cultura.sc.gov.br

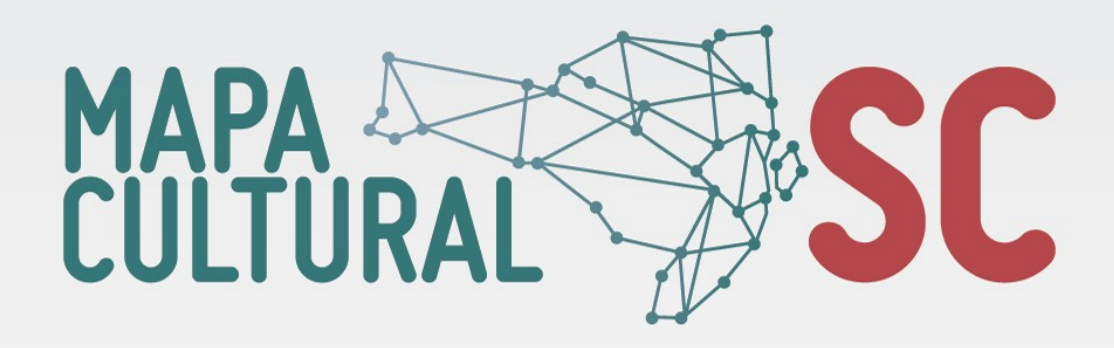

# - TUTORIAL -

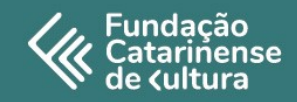

## **O QUE É O MAPA CULTURAL SC?**

A plataforma Mapa Cultural SC integra o Sistema Estadual de Informações e Indicadores Culturais [SEIIC]. Mais que uma plataforma de consulta e cadastro de agentes e espaços de cultura e/ou arte, é também um repositório de pesquisa para elaboração de políticas públicas do setor em âmbito estadual. A forma como o ambiente está organizado dá visibilidade a agentes, espaços, eventos e projetos culturais e artísticos, bem como oferece oportunidades de participação em editais e diversos outros tipos de chamamentos públicos, realizados em Santa Catarina. Podem se cadastrar pessoas físicas ou jurídicas, públicas ou privadas, grupos ou coletivos, oficinas ou ateliês (todos estes formalizados ou não), gestores e todos aqueles que desenvolvem alguma atividade no campo da cultura ou das artes no estado. A lógica utilizada pela plataforma Mapa Cultural SC é a de localização e exibição. Os cadastrados devem informar todas as atividades que já realizaram, além de inserir, ao longo do tempo, aquelas que estão em execução. Essas informações poderão ser utilizadas pelo Governo do Estado para consulta e formulação de políticas públicas, bem como para a comprovação da capacidade técnica de um determinado candidato inscrito em alguma das oportunidades disponibilizadas pela Fundação Catarinense de Cultura (FCC). O cadastro é rápido e simples. Apareça no Mapa Cultural  $SC<sup>1</sup>$  $SC<sup>1</sup>$  $SC<sup>1</sup>$ 

<span id="page-1-0"></span><sup>1.</sup> Este tutorial é uma adaptação do tutorial Mapa Cultural Juazeiro do Norte-CE e tutorial para usuário do Mapa cultural do Ceará. Acessados em: 17 de agosto de 2020.

### **QUEM PODE SE CADASTRAR?**

**1. AGENTE INDIVIDUAL:** É a pessoa física (um indivíduo concreto, portador de CPF) que faz o cadastro mediante um perfil individual, sendo necessário estar vinculado a alguma atividade cultural, seja como artista, pesquisador, produtor ou gestor cultural, entre outros.

**2. AGENTE COLETIVO:** Conjunto de qualquer linguagem, como grupos musicais, trupes, companhias e coletivos de todas as formas, ainda que sem formalização jurídica, bem como instituições e empresas.

**3. ESPAÇO CULTURAL:** São os locais de realização de práticas relacionadas à produção, distribuição ou fruição de arte e cultura, seja de cunho material ou imaterial. O conceito aqui é bastante amplo, abrangendo espaços arquitetônicos ou não. Podem ser lugares, espaços abertos, simbólicos/representativos para a prática cultural ou artística que ali se realiza.

### **COMO FUNCIONA E ONDE ENCONTRAR O MAPA CULTURAL SC?**

Basta acessar pelo navegador, usando celular ou computador, o link: **mapacultural.sc.gov.br** Na página inicial da plataforma encontram-se as seguintes abas: **Eventos, Espaços, Agentes, Projetos, Oportunidades e Entrar.**

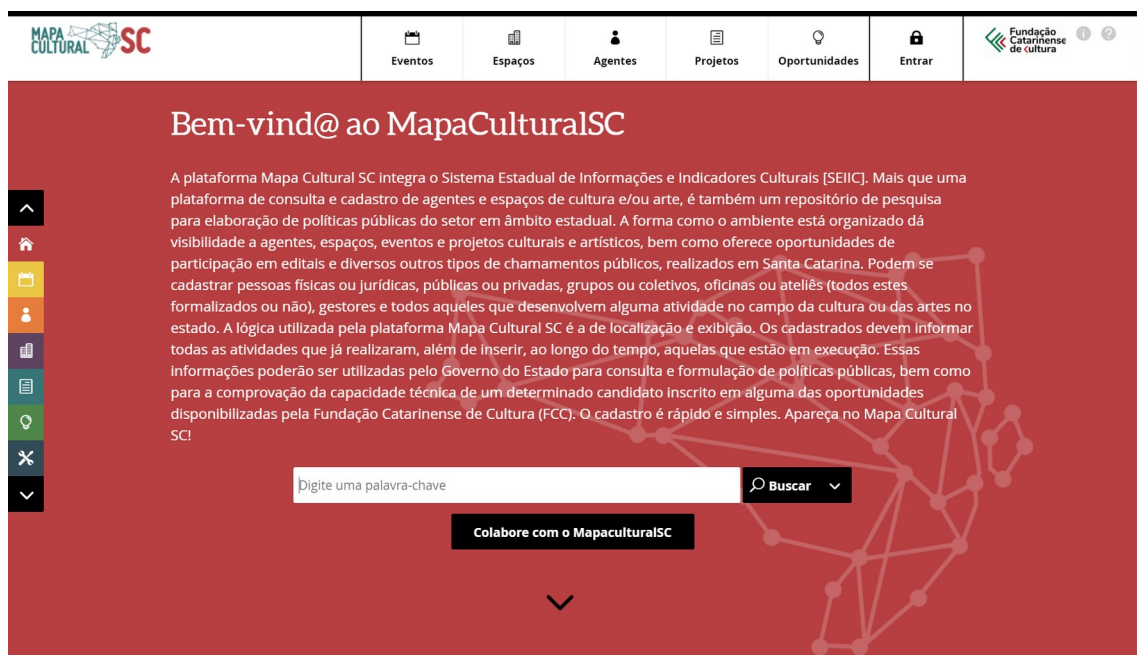

**Tela inicial:** Nesse espaço existe uma breve explicação sobre a plataforma, suas ferramentas e possibilidades de uso.

**Eventos:** Nesse espaço o usuário pode pesquisar os eventos que estejam ocorrendo em determinada região de Santa Catarina. Ele deve estar vinculado a um espaço previamente cadastrado na plataforma.

**Espaços:** Essa aba permite ao usuário pesquisar os espaços culturais da região, que estejam cadastrados na plataforma.

**Agentes:** Esse espaço apresenta todos os agentes culturais cadastrados naquela região, sejam eles agentes individuais ou coletivos.

**Projetos:** Projetos são coleções de eventos e também podem ser usados para inscrições em editais. Alguns exemplos são festivais, mostras e simpósios, além de concursos, editais e programas.

**Oportunidades:** Por meio dessa aba é possível criar e divulgar oportunidades, assim como tomar conhecimento de projetos como, por exemplo, editais, prêmios e formulários diversos.

**Entrar:** Esse campo possibilita o cadastro como usuário da plataforma, contribuindo, assim, para a gestão cultural em Santa Catarina. Podem se cadastrar agentes individuais ou coletivos, conforme mencionado anteriormente.

## **1. COMO CRIAR UM PERFIL DE AGENTE NO MAPA CULTURAL SC?[2](#page-5-0)**

**Atenção! Se você for a pessoa responsável por cadastrar vários agentes, individuais ou coletivos, os procedimentos aqui apresentados devem ser repetidos para cada um destes novos cadastrados. Ou seja, cada agente cultural individual deve ter um login e uma senha própria de acesso à plataforma.**

1.1. Acesse a página inicial do Mapa Cultural SC **( mapacultural.sc.gov.br )** e clique na opção **"Entrar"**

<span id="page-5-0"></span>2. Observação: o cidadão comum que queira apenas buscar as informações públicas no Mapa Cultural SC não precisa se cadastrar.

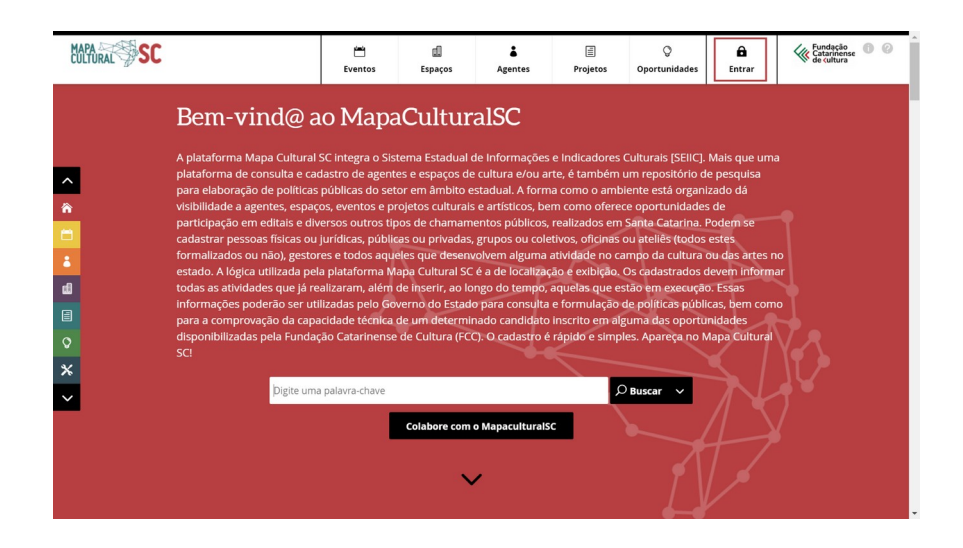

1.2. Preencha os campos com seu nome, e-mail, CPF e crie uma senha. Você deverá aceitar a Política de Privacidade e termos de condições de uso do Mapa Cultural SC e preencher o CAPTCHA e, depois disso, clicar no botão "**Registrar-se"**.

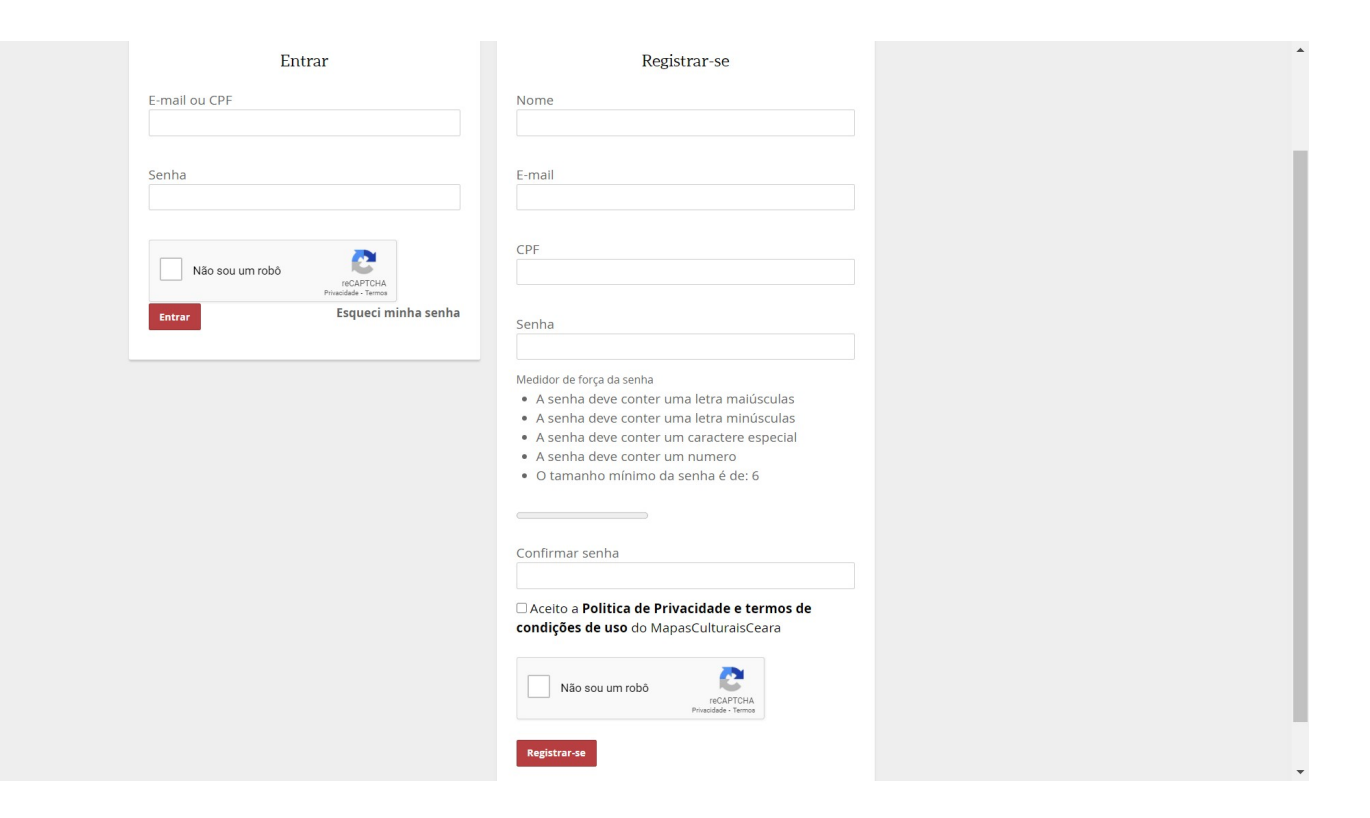

Observação: A senha deve conter no mínimo oito dígitos, pelo menos uma letra maiúscula, uma letra minúscula e um número.

Atenção: **Coletivo, Pessoa Jurídica ou Espaço** devem fazer primeiro o cadastro na plataforma do Mapa Cultural SC como **Agente individual**, usando seu nome e e-mail pessoais. Ele será o representante/responsável pelo agente coletivo, pessoa jurídica ou espaço.

#### Não use o nome e e-mail de uma instituição ou grupo no cadastro inicial. Estes dados serão inseridos posteriormente.

1.3. Após clicar em **"Registrar-se"** você verá a seguinte mensagem: *"Sucesso: Um e-mail foi enviado com instruções para validar sua conta."*

Sucesso: Um e-mail foi enviado com instruções para validar sua conta.

1.4. Abra sua caixa de e-mails e valide sua conta clicando no link.

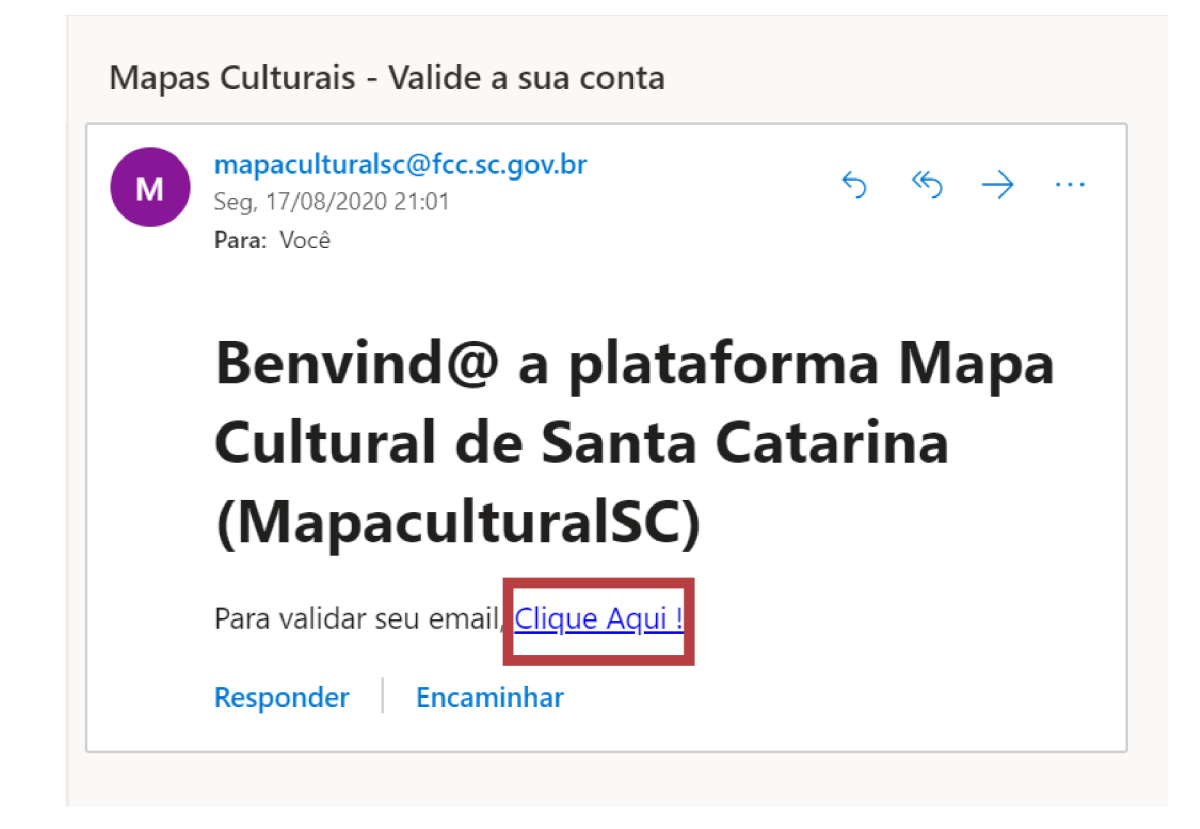

**Pronto!** Você já tem acesso à plataforma Mapa Cultural SC como agente cultural. Agora, vamos preencher o perfil de agente individual.

#### **1.5. Preencher os dados cadastrais obrigatórios no perfil**

Após ter obtido acesso como agente, você deve ser direcionado para a página de edição do seu perfil.

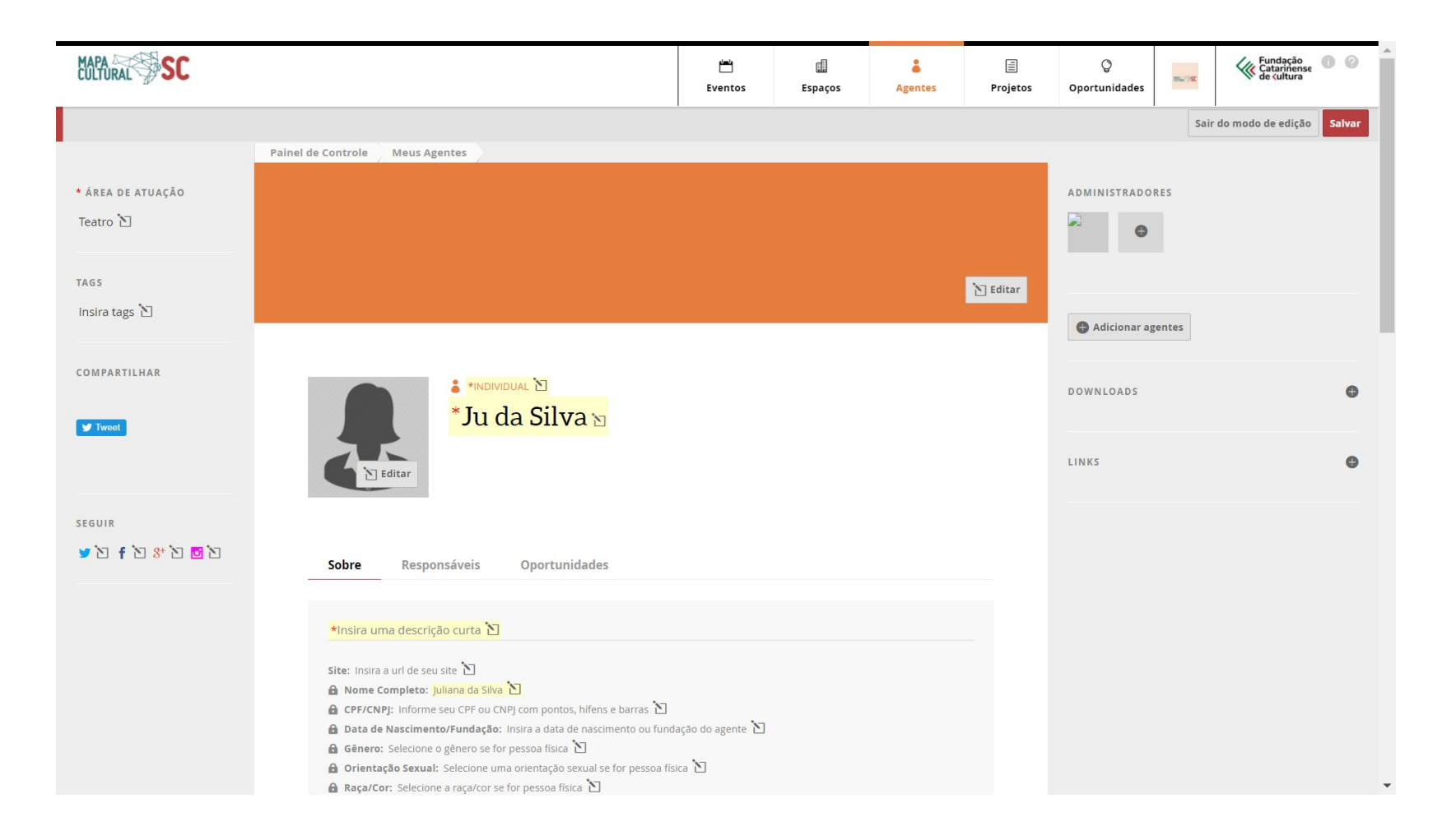

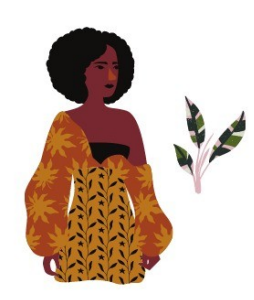

Vamos seguir o nosso passo a passo utilizando como exemplo a **Juliana da Silva**. O cadastro do agente individual é bem simples. Logo acima do seu nome social (o nome como você gosta de ser chamado e como será encontrado na plataforma do Mapa Cultural), deve aparecer a palavra **"Individual"**. Isso quer dizer, basicamente, que esse é um cadastro de uma pessoa física, com CPF.

Neste primeiro caso vamos considerar o preenchimento com as informações mínimas solicitadas pela plataforma. Preencha os seus dados cadastrais clicando no campo desejado, depois escreva ou selecione a informação correta e clique em "OK". Perceba que o campo ficará marcado em **amarelo** indicando que as informações ainda estão como rascunho. Para salvar as alterações você deve clicar em **"Salvar"**.

#### **Observações:**

- Todos os campos que aparecem com um cadeado ao lado são campos privados e não ficarão visíveis para as pessoas que visitarem o seu perfil no Mapa.
- No campo **"site"** é preciso inserir o endereço url completo do site, por exemplo: *"http://www.meusite.com.br".*
- No campo **"telefone"** é preciso inserir o DDD.
- No campo **"Data de Nascimento/Fundação"**, é necessário digitar a data ou selecionar no calendário, e em seguida apertar **"enter"** em seu teclado para confirmar.

#### **Nesta primeira parte da tela os campos obrigatórios são:**

- 1. Nome social
- 2. Descrição: escreva um texto curto sobre você com no máximo 400 caracteres
- 3. Nome completo

4. Área de atuação: é uma lista com opções definidas. À medida em que você escreve, aparecem as opções. Você pode escolher quantas áreas quiser.

- 5. CPF
- 6. E-mail principal
- 7. Telefone principal com o DDD

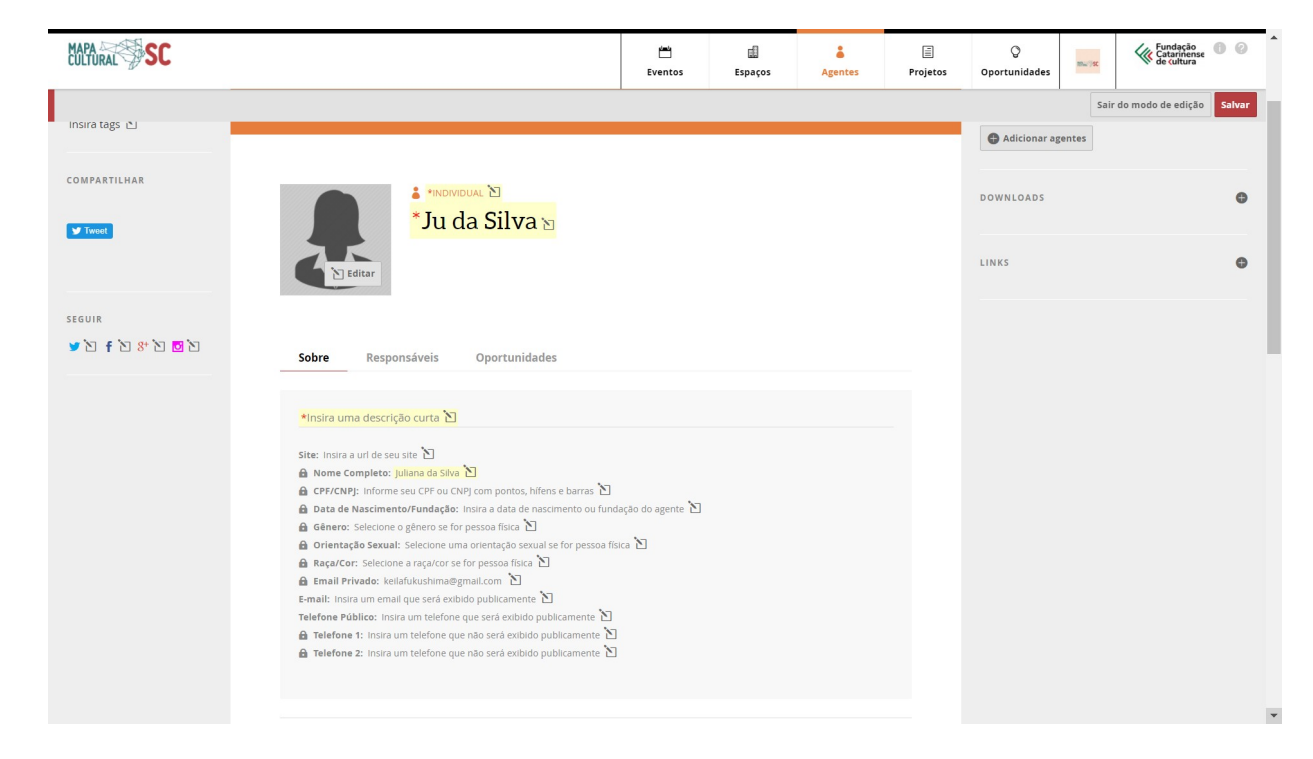

#### **Dicas:**

 Utilize o campo de TAGS (palavras-chave) caso você queria detalhar a sua área de atuação ou inserir uma área que não está listada.

 $\checkmark$  Caso pretenda participar de alguma chamada ou edital, você também deverá preencher os campos desta lista.

#### **Agora é preciso preencher as informações do endereço:**

1. Informações sobre o endereço de residência: CEP, estado, município, bairro, logradouro (rua ou avenida) e número.

2. Localização: neste campo você informar se o seu endereço deve ficar como "público" (todos podem encontrar o seu endereço) ou "privado" (somente você e as pessoas que criarem as oportunidades podem ter acesso ao seu endereço).

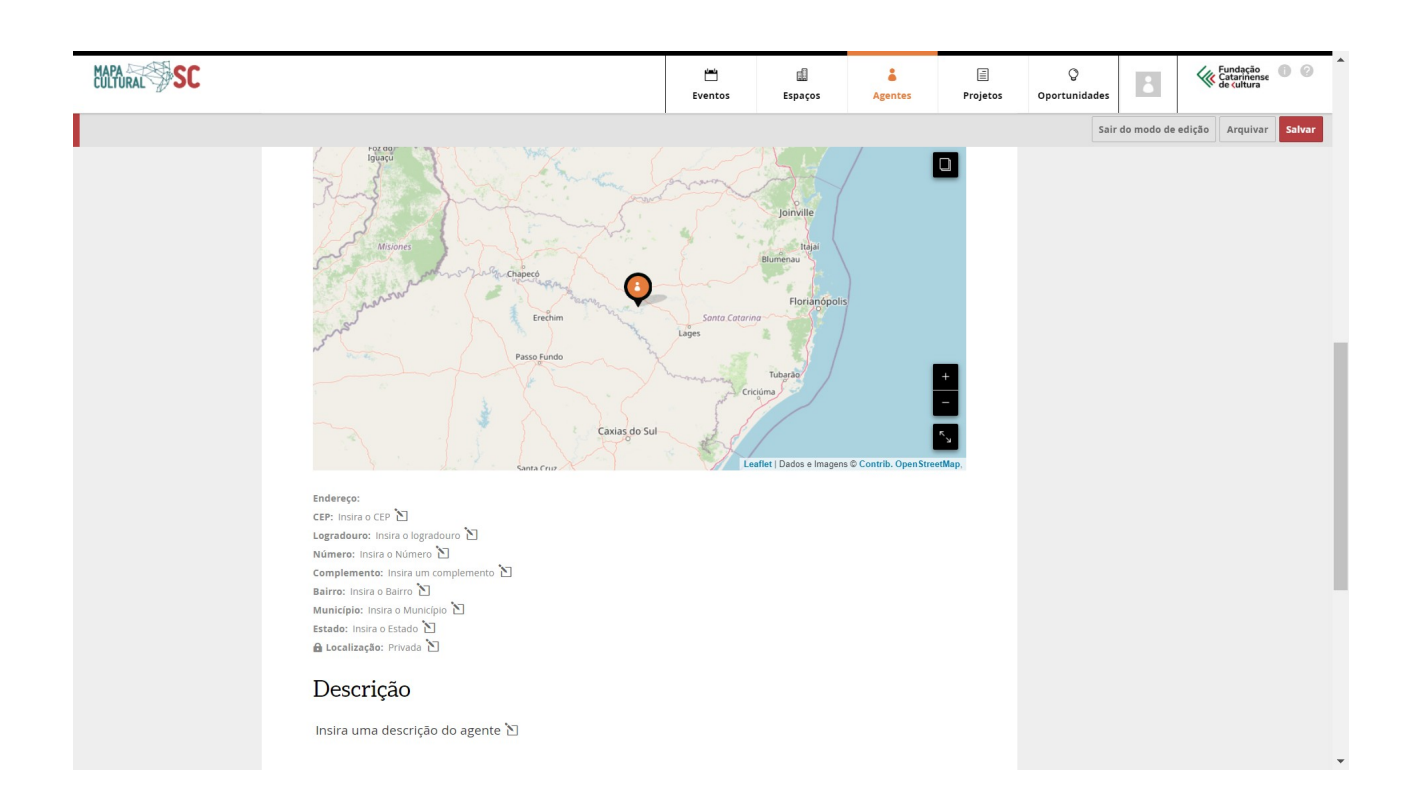

**Pronto!** Agora é só clicar no botão de salvar para registrar as alterações. Note que os campos não estão mais marcados em amarelo, indicando que suas informações foram salvas.

#### **1.6. Como adicionar documentos e links**

Você também pode anexar dados profissionais ao seu perfil. Veja como fazer:

**1.6.1. Anexar histórico, currículo, release, clipping de mídia ou outros tipos de documentos** (recomendado no formato PDF com tamanho máximo de 5MB)**.** Para adicionar esses documentos clique no sinal de + ao lado da guia DOWNLOADS. Digite o título do documento, depois clique no botão "**Escolher arquivo"** e selecione, no seu computador, o documento desejado. Por fim, clique em **"Enviar"**. Agora você verá que o documento aparecerá automaticamente na seção DOWNLOADS.

**1.6.2. Incluir links de áudio e outros sites.** Clique no sinal de + ao lado da guia LINKS, que está na lateral direita. Primeiro cole o endereço do link que você deseja incluir no perfil, depois digite o título que aparecerá e, por fim, clique no botão **"Enviar"**. Agora você verá que o link aparecerá automaticamente na seção LINKS.

**1.6.3. Incluir links das redes sociais.** No lado esquerdo, você encontra a seção SEGUIR com o ícone das redes sociais Twitter, Facebook, Google + e Instagram. Clicando em cada uma delas, você pode adicionar o endereço das suas redes sociais ao seu perfil do mapa.

#### **Dica:**

 $\checkmark$  Confira este manual com dicas de como juntar e compactar arquivos no formato PDF.

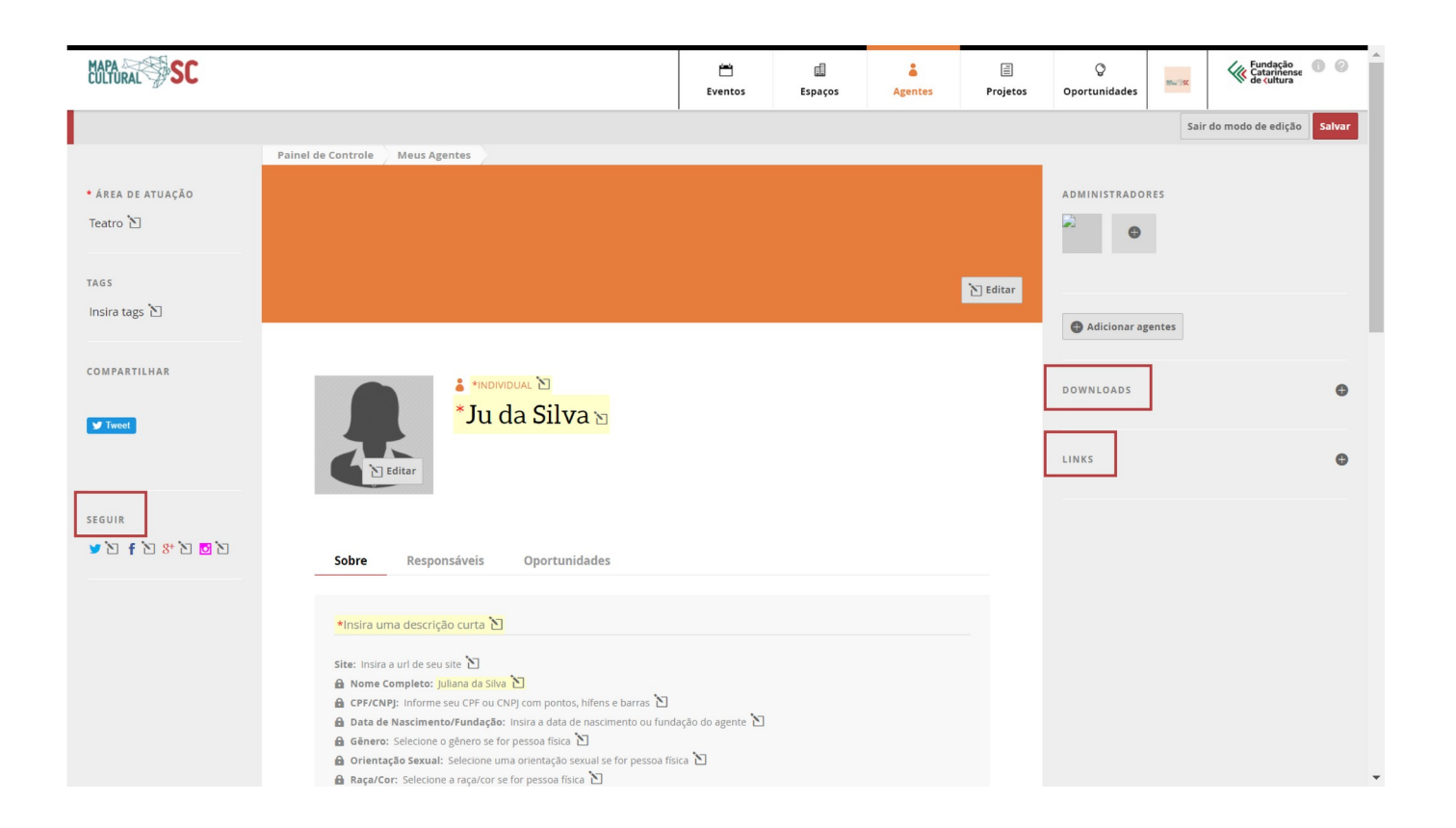

#### **1.7. Como adicionar imagens e vídeos**

**1.7.1. Incluir vídeos.** Para inserir o vídeo, desça até a seção "Vídeos" e clique no botão "Adicionar vídeo". Você pode adicionar o link de um vídeo que está no Youtube ou no Vimeo. Cole o link do

vídeo no campo indicado, escreva um título e clique em Enviar. Depois disso, você verá que o vídeo será adicionado automaticamente na página do seu perfil.

**1.7.2. Incluir imagens** (precisam estar no formato JPG ou PNG, no tamanho máximo de 5MB). Na seção Galeria, clique no botão Adicionar imagem. Em seguida, informe o título da imagem, clique no botão Escolher arquivo e selecione, no seu computador, a imagem desejada. Por fim, clique em Enviar. Você verá que a imagem aparecerá automaticamente na seção galeria. Para inserir mais imagens, repita a mesma operação.

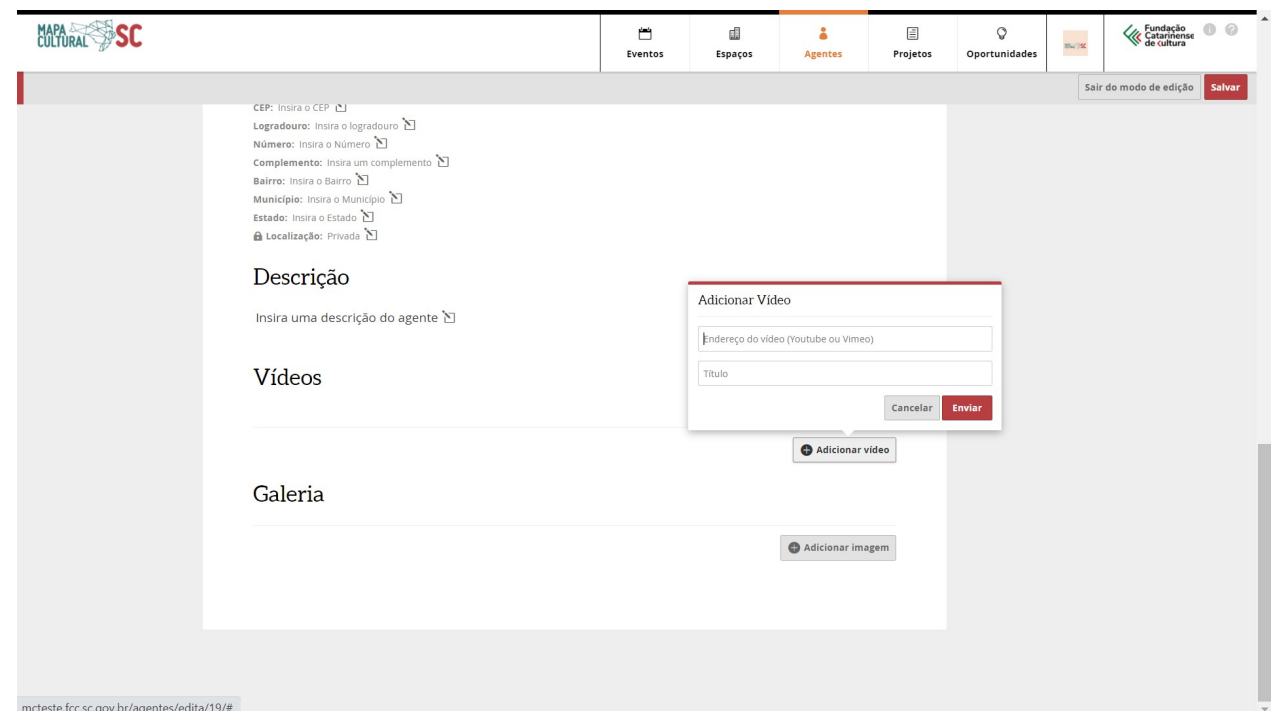

#### Clique em **"Salvar".** Se estiver faltando alguma informação, a seguinte mensagem aparecerá no topo da tela: *"Corrija os erros indicados abaixo:"*

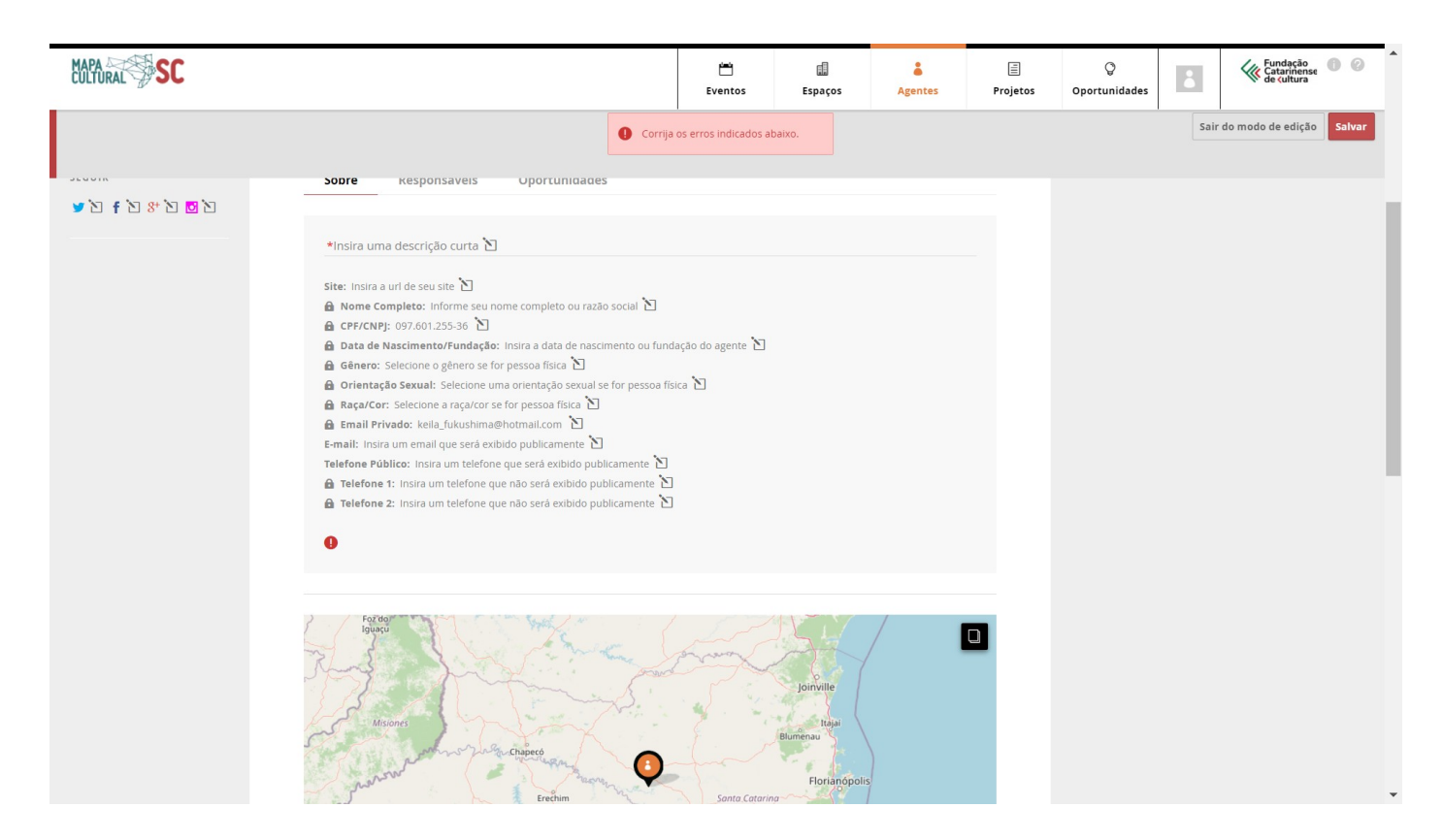

O sinal "!" vai aparecer logo ao lado dos campos com erro ou faltantes.

Corrija os erros e clique em "Salvar".

### **2. PAINEL DE CONTROLE**

Depois de criado o perfil, clicando na sua foto no canto superior direito, você vai encontrar as abas: Painel de Controle, Meu Perfil, Meus Eventos, Meus Agentes, Meus Espaços, Meus Projetos, Minhas Oportunidades, Minhas Inscrições e Minhas Avaliações.

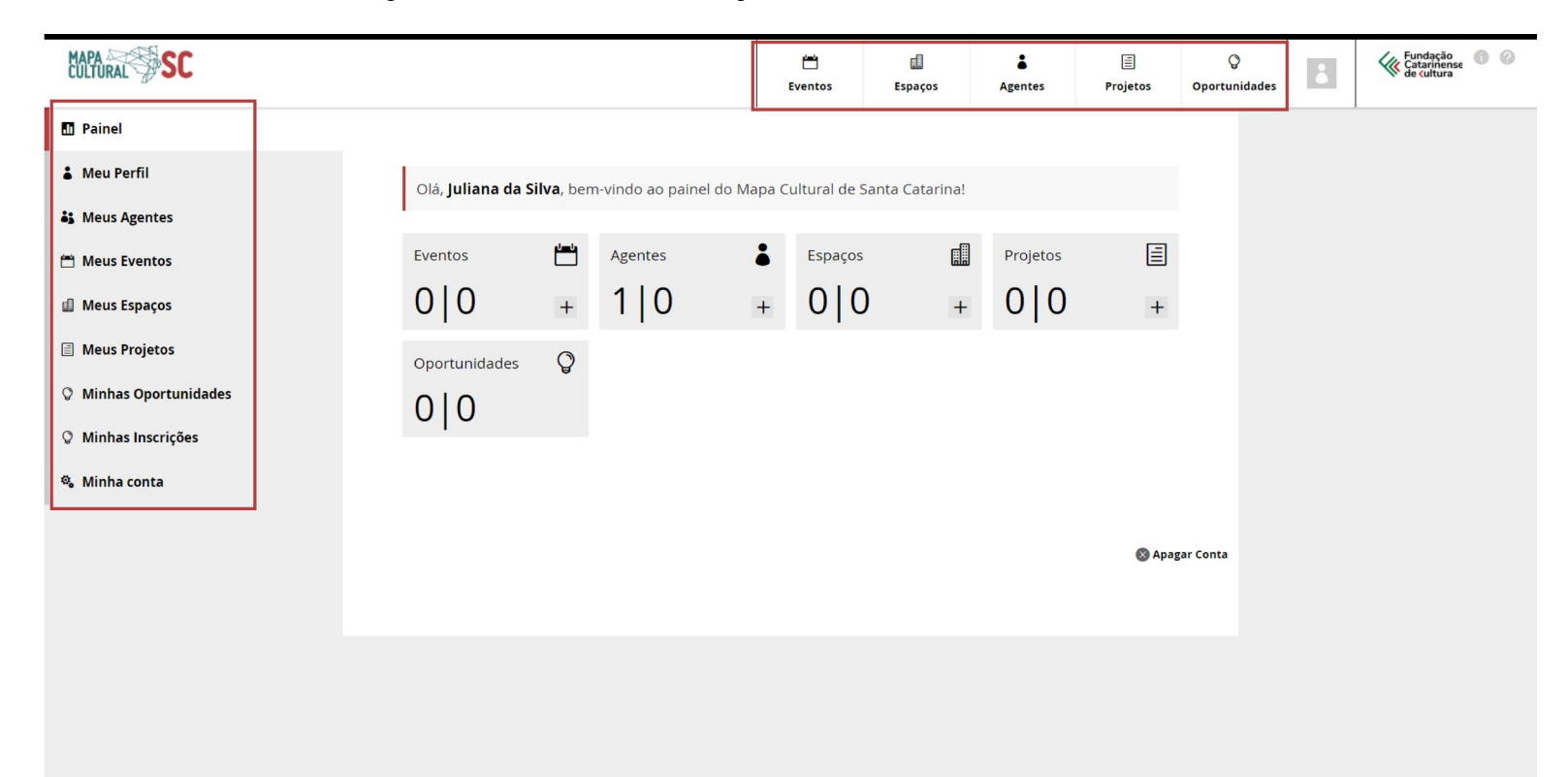

**Painel de Controle:** Nessa aba você encontra de forma geral suas atividades, todos os perfis de agentes e espaços vinculados ao seu Agente Cultural, bem como projetos, eventos e oportunidades que participa.

**Meu Perfil:** Aqui você encontra seu perfil principal, podendo fazer edição dos dados pessoais, adicionar imagens, vídeos, links de sites e documentos para download.

**Meus Eventos:** Nesse espaço você pode ver os eventos que promoveu, assim como pode criar novos eventos, podendo agendar e descrever qual tipo de evento será realizado, assim como detalhes quanto ao local, quantidade de público, horário, faixa etária, etc.

**Meus Agentes:** Nesse campo você observa todos os agentes vinculados à sua conta. Aqui é possível adicionar um novo agente individual ou coletivo.

**Meus Espaços:** Nesse campo você observa os espaços vinculados à sua conta e pode adicionar novos espaços, sejam eles locais onde são desenvolvidas suas atividades artísticas e culturais, ou bens de patrimônio material.

**Meus Projetos:** Aqui você pode visualizar seus projetos, como também pode criar um novo projeto. Faça uma descrição curta e outra expandida, publicitando período de inscrição, imagens, links do projeto. Exemplos: edital, mostra, pesquisa, etc.

**Minhas Oportunidades:** Nesse espaço é possível visualizar as oportunidades ativas. Também pode, por meio da aba de projetos, ativar novas oportunidades.

**Minhas Inscrições:** Aqui você acompanha as oportunidades que participou ou está participando.

**Minhas Avaliações:** caso você tenha sido selecionado como parecerista (avaliador), nesse espaço você pode avaliar oportunidades liberadas previamente para este recurso.

## **3. COMO CRIAR UM PERFIL DE AGENTE COLETIVO?**

**Atenção!** Antes de criar um perfil de agente coletivo você deve ter se registrado como agente individual (veja ítem 1, página 6).

Caso você tenha um grupo, coletivo, associação, etc., sendo ou não formalizado, vai precisar criar um perfil de agente coletivo.

3.1. Primeiro, clique na foto do seu perfil e, em seguida, clique no nome **"Meus Agentes".**

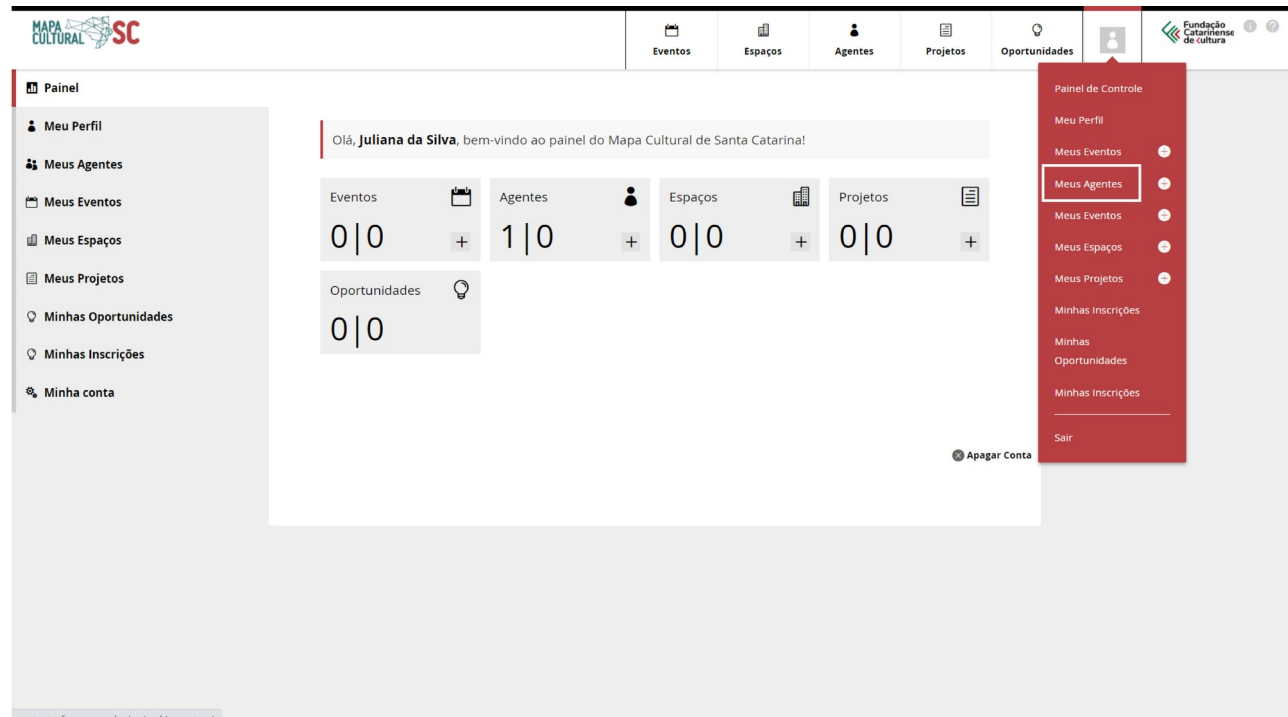

3.2. Aqui você consegue visualizar todos os seus agentes cadastrados. Clique no botão **"Adicionar novo agente"**.

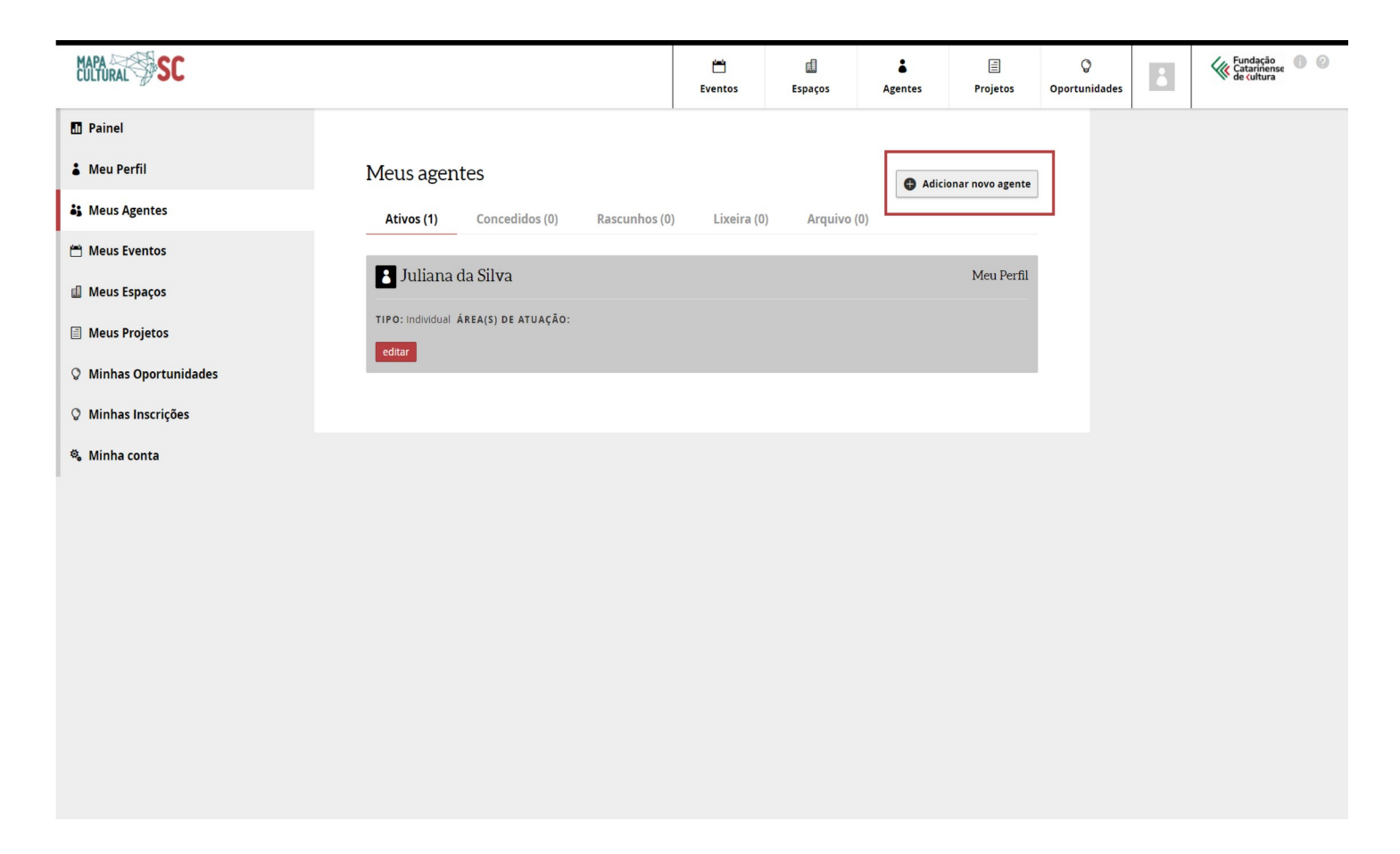

3.3. O cadastro da Pessoa Jurídica ou Grupo Informal (Agente Coletivo) é muito semelhante ao cadastro de Pessoa Física (Agente Individual). Porém, são necessários alguns pequenos cuidados: não esqueça de escolher no campo **"Tipo"** a opção **"Coletivo"**. Preencha os dados iniciais de Nome, Descrição Curta e Área de Atuação.

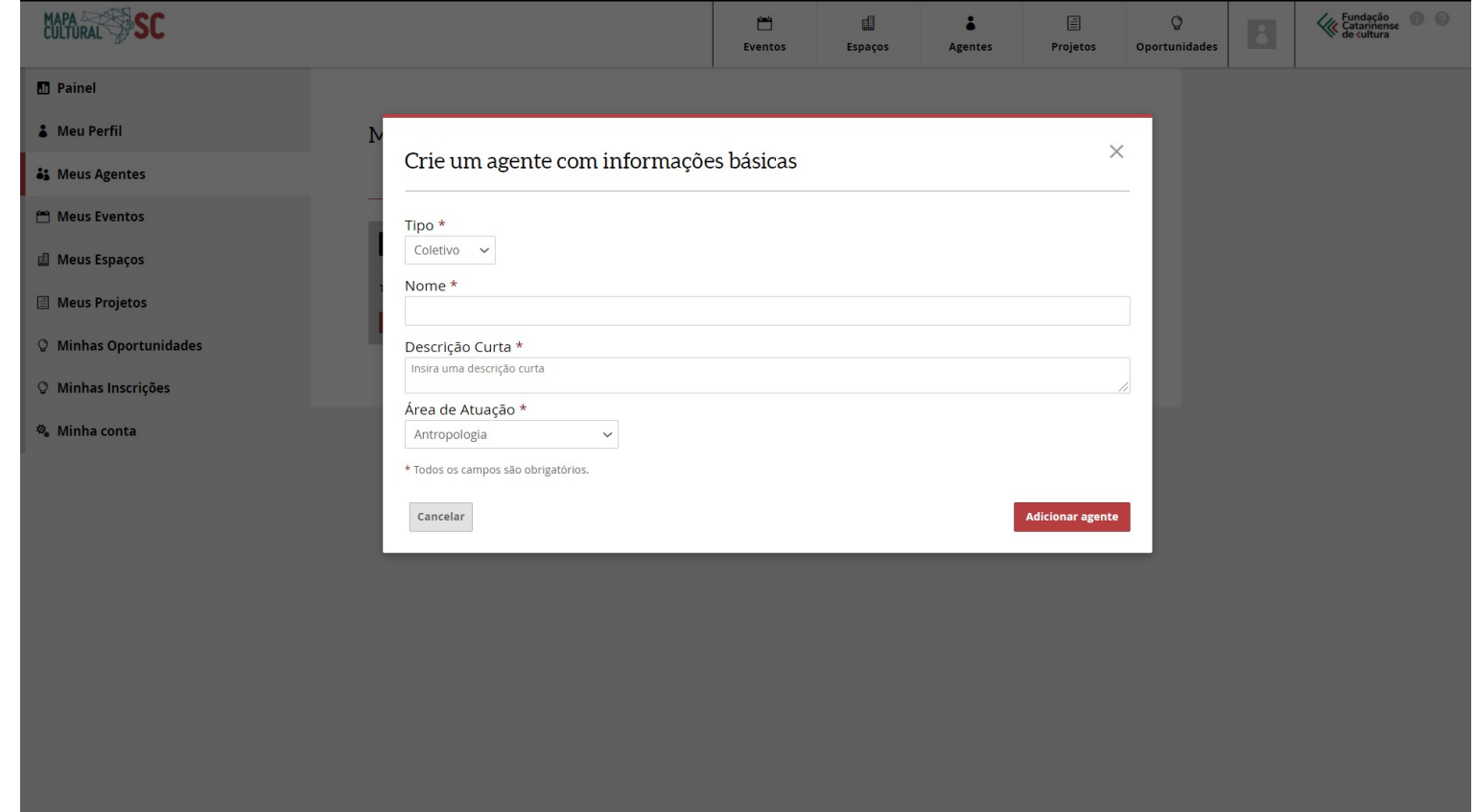

Após preencher os primeiros dados solicitados, você verá uma janela com a seguinte mensagem:

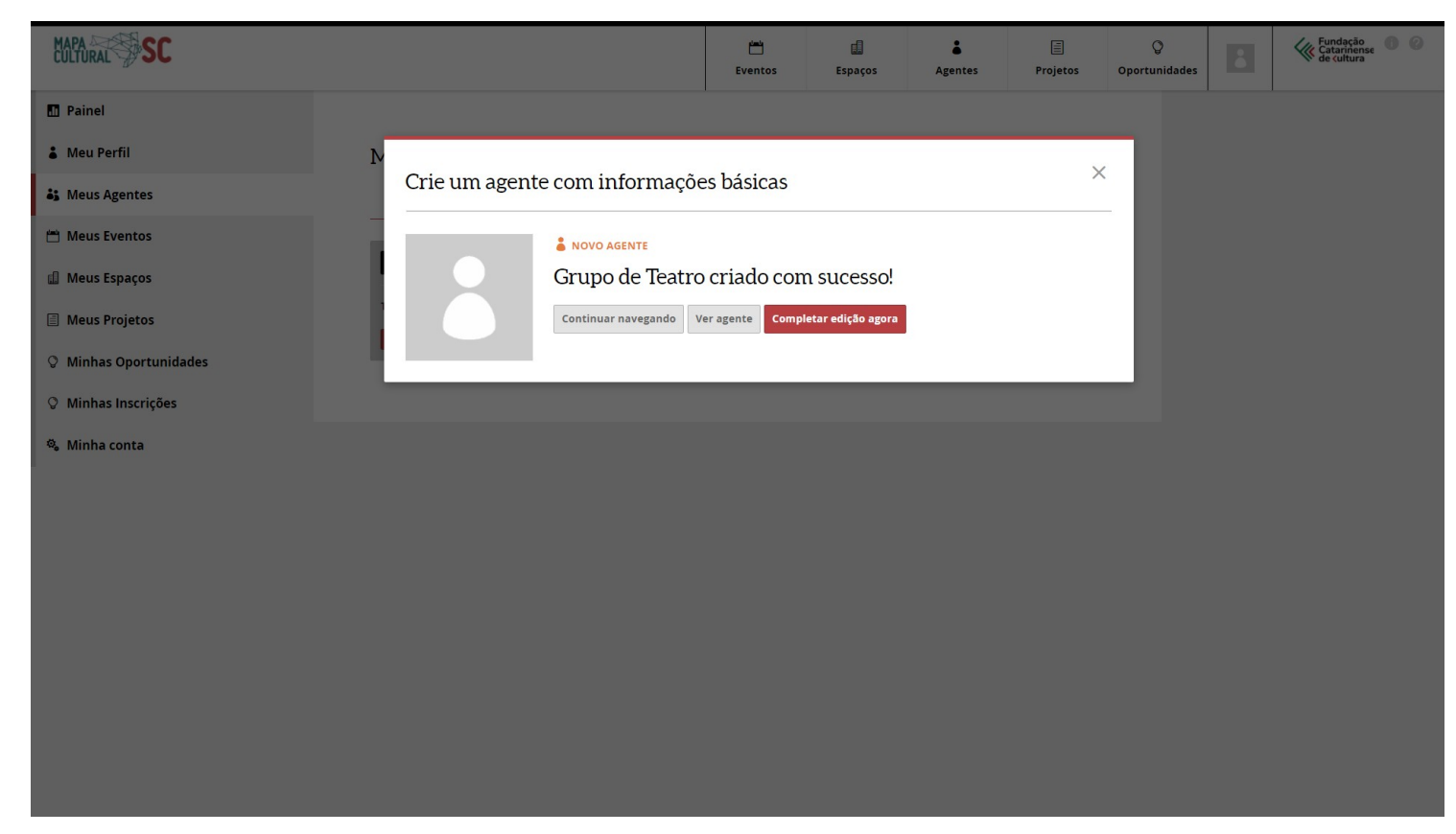

3.4. Caso queira continuar preenchendo seu perfil, clique em **"Completar edição agora".**

#### **3.5. Em seguida preencha as informações obrigatórias para validar o seu perfil de agente coletivo:**

- 1. Nome pessoal, social, artístico ou profissional
- 2. Descrição curta
- 3. Nome ou Razão Social
- 4. E-mail Principal
- 5. Telefone Principal
- 6. Localização
- 7. Área de atuação

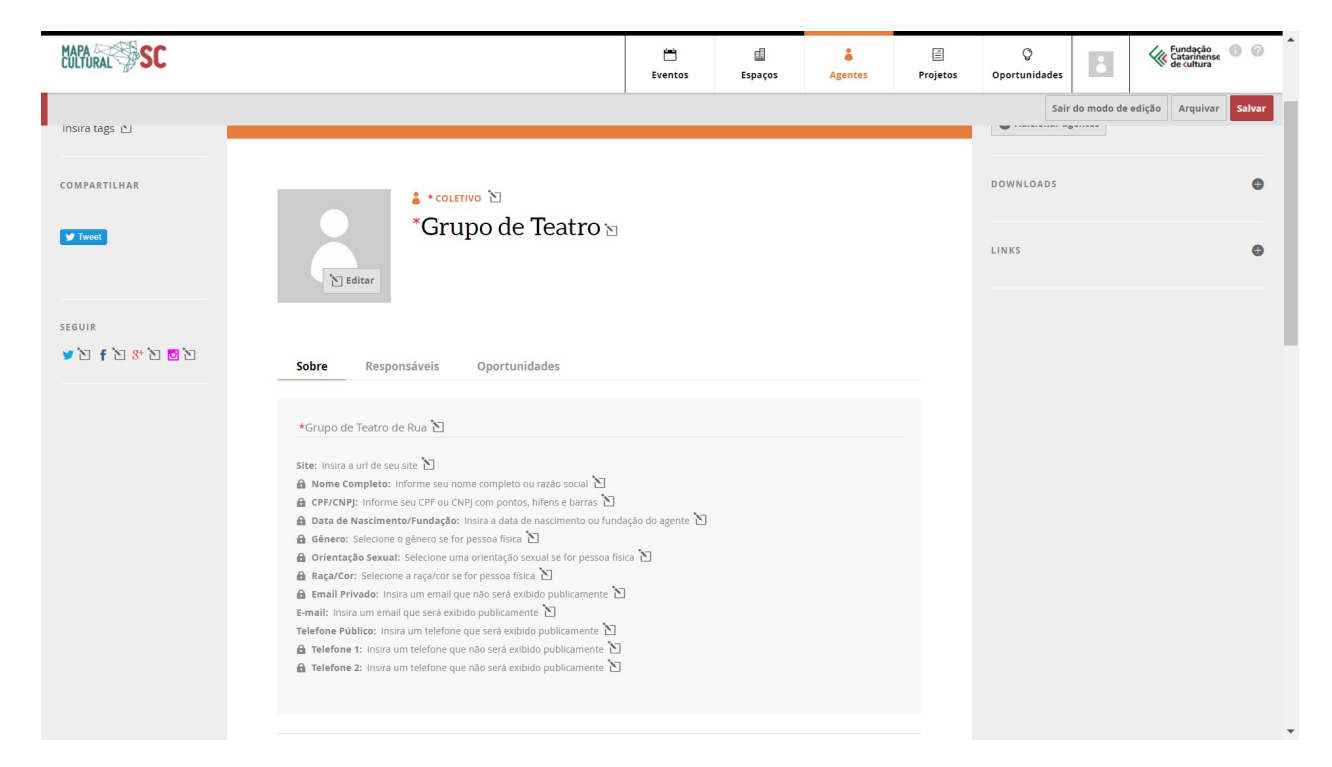

#### **Observações:**

- O Grupo Informal não precisa preencher o campo de CNPJ, Código de Natureza Jurídica e Código de Atividade Principal.
- $\checkmark$  Todos os campos que aparecem com um cadeado ao lado são campos privados e não ficarão visíveis para as pessoas que visitarem o seu perfil no Mapa.
- No campo **"site"** é preciso inserir o endereço url completo do site, por exemplo: *"http://www.meusite.com.br".*
- No campo **"telefone"** é preciso inserir o DDD.

 No campo **"Data de Nascimento/Fundação"**, é necessário digitar a data ou selecionar no calendário, e em seguida apertar **"enter"** em seu teclado para confirmar.

3.6. O campo da localização fica logo abaixo e você deve digitar o seu endereço e indicar se outras pessoas podem ver sua localização (opção: pública) ou não (opção: privada).

- 1. CEP
- 2. Estado
- 3. Município
- 4. Bairro
- 5. Logradouro
- 6. Número
- 7. Complemento
- 8. Localização (Privada ou Pública)

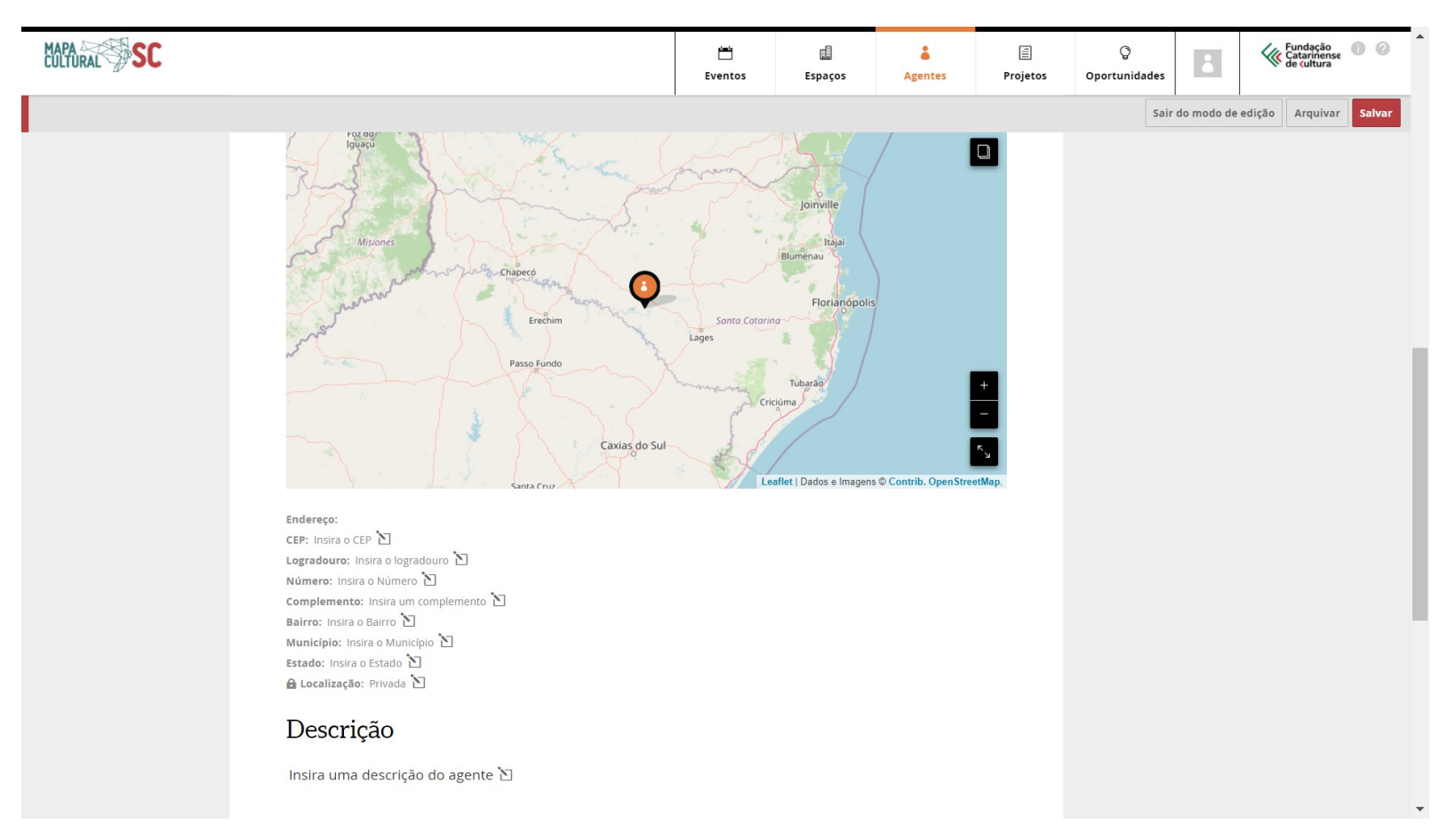

#### **Informações complementares**

- Use a seção de **TAGS** para inserir outra área de atuação que não esteja listada ou uma palavra-chave sobre o seu perfil. As tags, assim como a área de atuação, podem ser utilizadas para que outras pessoas possam encontrar o perfil da Instituição ou Grupo. Você também pode inserir quantas tags quiser.
- Do lado esquerdo você encontra a seção **SEGUIR** com o ícone das redes sociais Twitter, Facebook, Google + e Instagram. Clicando em cada uma delas, você pode adicionar o endereço das suas redes sociais ao seu perfil.
- Para anexar histórico, currículo, release, clipping de mídia ou outros tipos de documentos, vá para o topo da página e clique no sinal de + ao lado da guia **DOWNLOADS**, que está na lateral direita. Digite o título do documento, depois clique no botão Escolher arquivo e selecione, no seu computador, o documento desejado. Por fim, clique em **"Enviar"**. Assim, você verá que o documento aparecerá automaticamente na seção downloads.
- Para incluir links clique no sinal de + ao lado da guia **LINKS**, que está na lateral direita. Primeiro cole o endereço do link que você deseja incluir no perfil, depois digite o título que aparecerá e, por fim, clique no botão **"Enviar"**. Agora você verá que o link aparecerá automaticamente na seção "links".
- 3.7. Depois que colocar todas as informações obrigatórias no Agente Coletivo, clique no botão **"Salvar".**

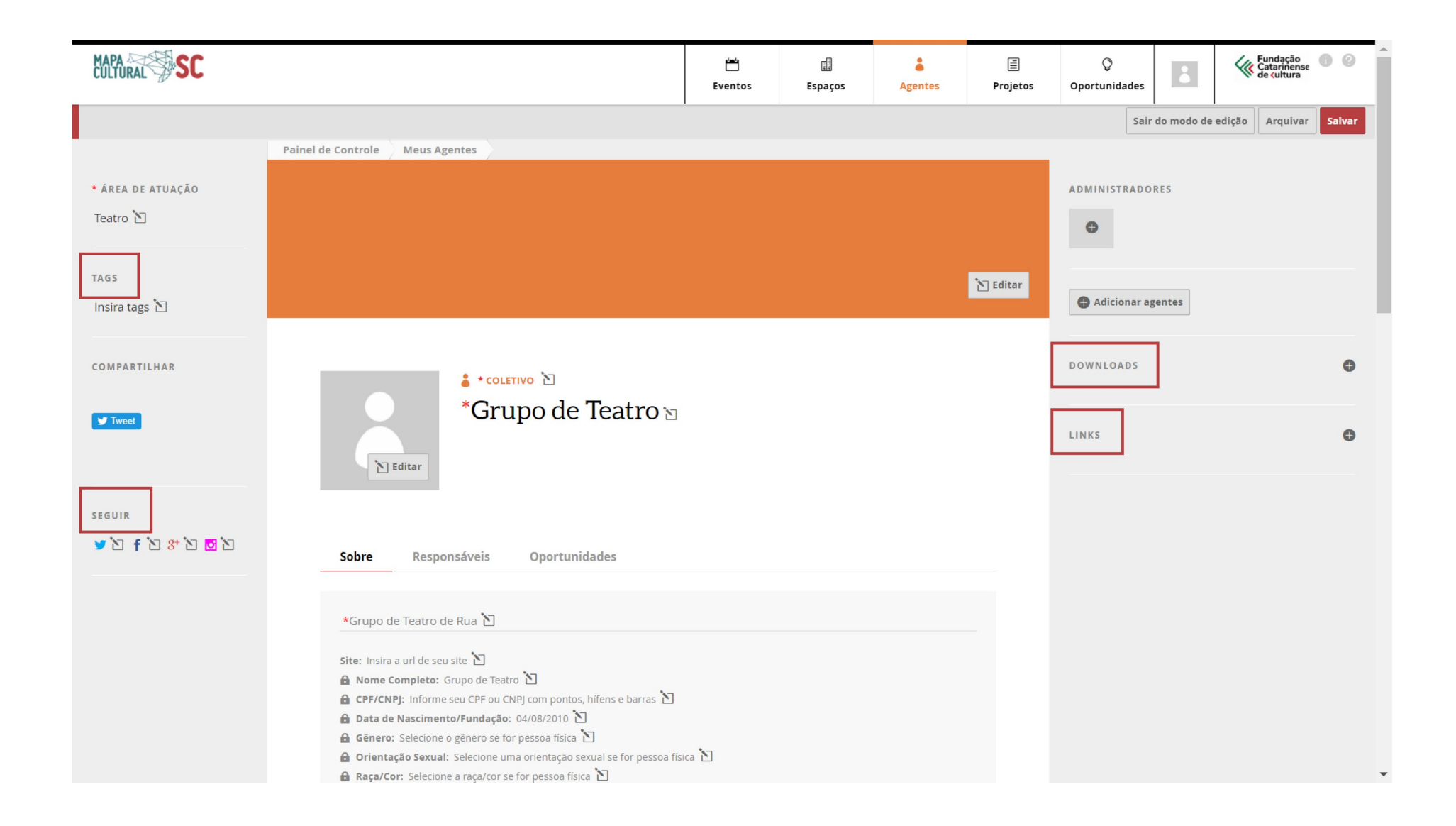

#### Clique em **"Salvar".** Se estiver faltando alguma informação, a seguinte mensagem aparecerá no topo da tela: *"Corrija os erros indicados abaixo:"*

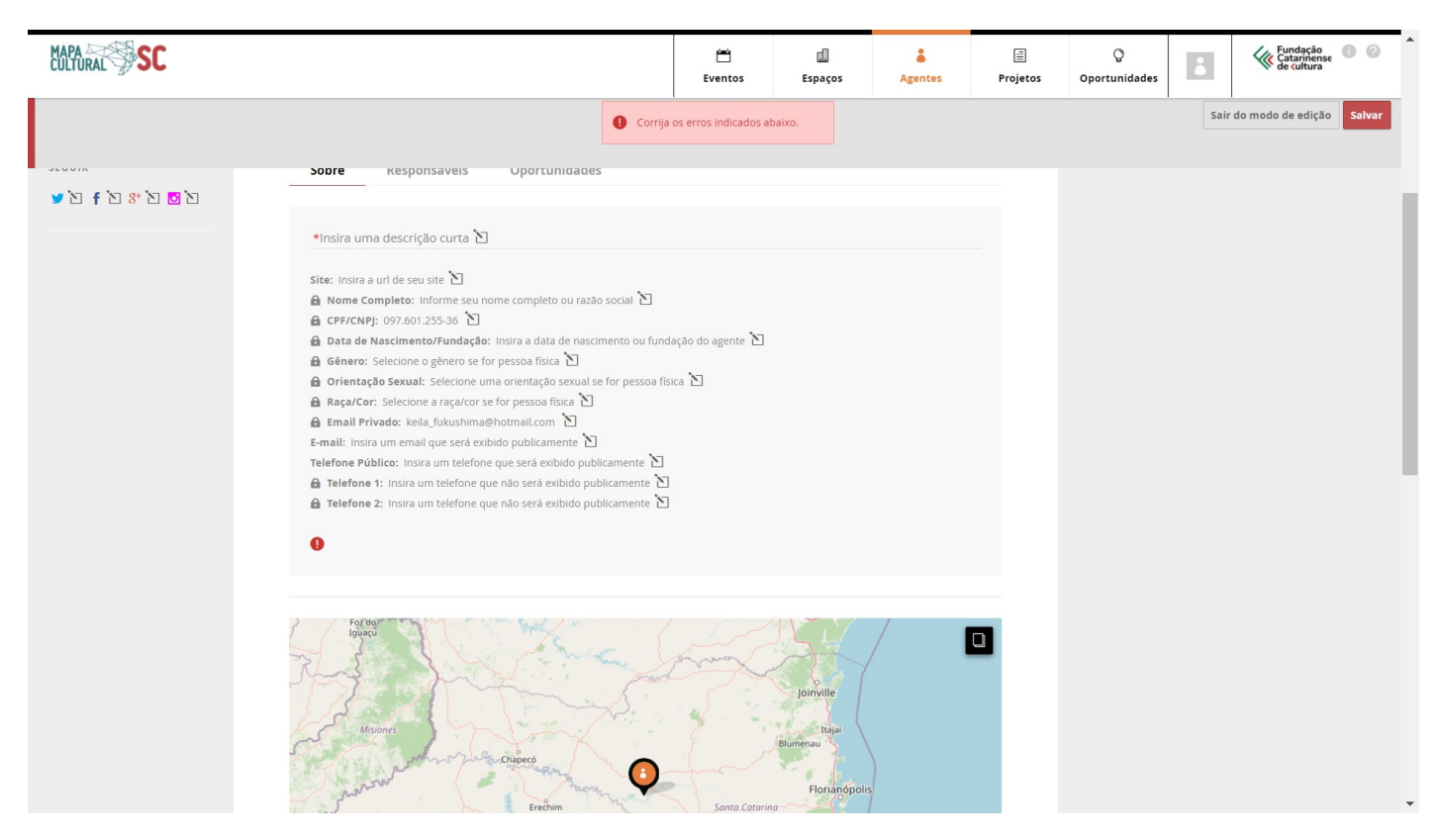

O sinal "!" vai aparecer logo ao lado dos campos com erro ou faltantes.

Corrija os erros e clique em "Salvar".

## **4. COMO CRIAR ESPAÇOS CULTURAIS?**

**Atenção!** Antes de criar um espaço você deve se registrar como agente individual (veja ítem 1, página 6).

O espaço cultural é o perfil do local onde são realizadas suas atividades culturais, como locais de ensaios, apresentações, vendas, exposição, cerimônia, pesquisa, acervo, etc.

4.1. Para criar um espaço, clique na foto do seu perfil e em seguida em **"Meus Espaços".**

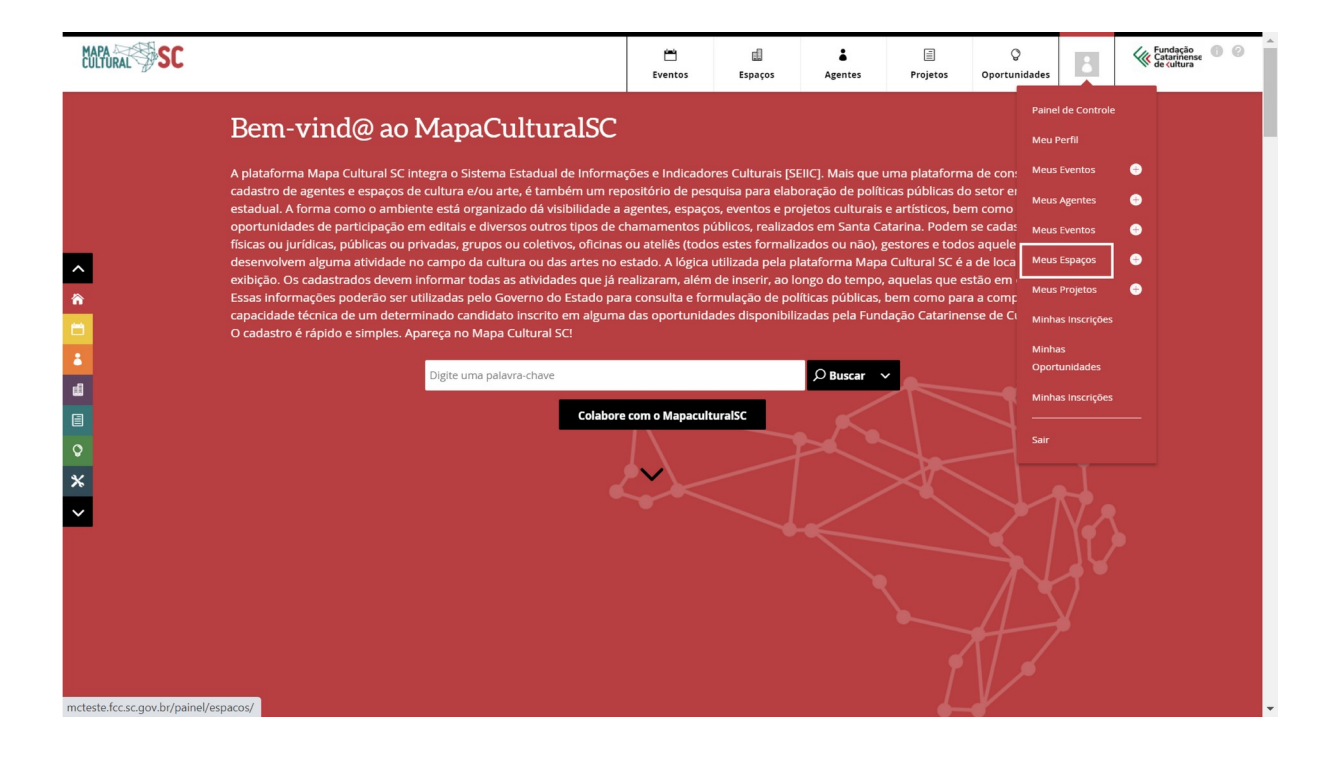

4.2. Aqui você consegue visualizar todos os seus espaços cadastrados. Clique no botão **"Adicionar novo espaço"**.

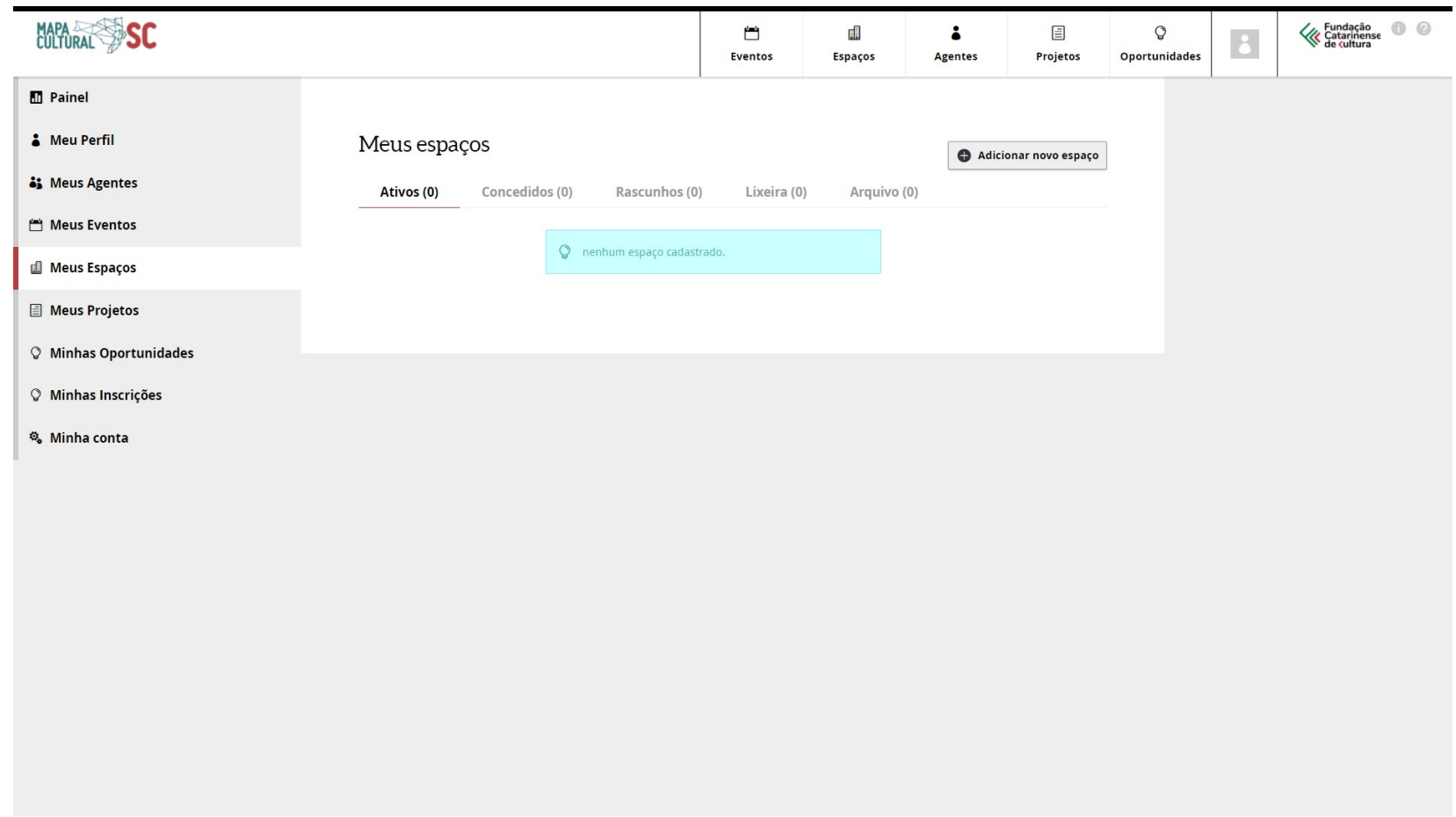

4.3. Preencha os dados iniciais nos campos: Nome, Descrição Curta, Tipo e Área de Atuação. Clique em **"Adicionar Espaço".**

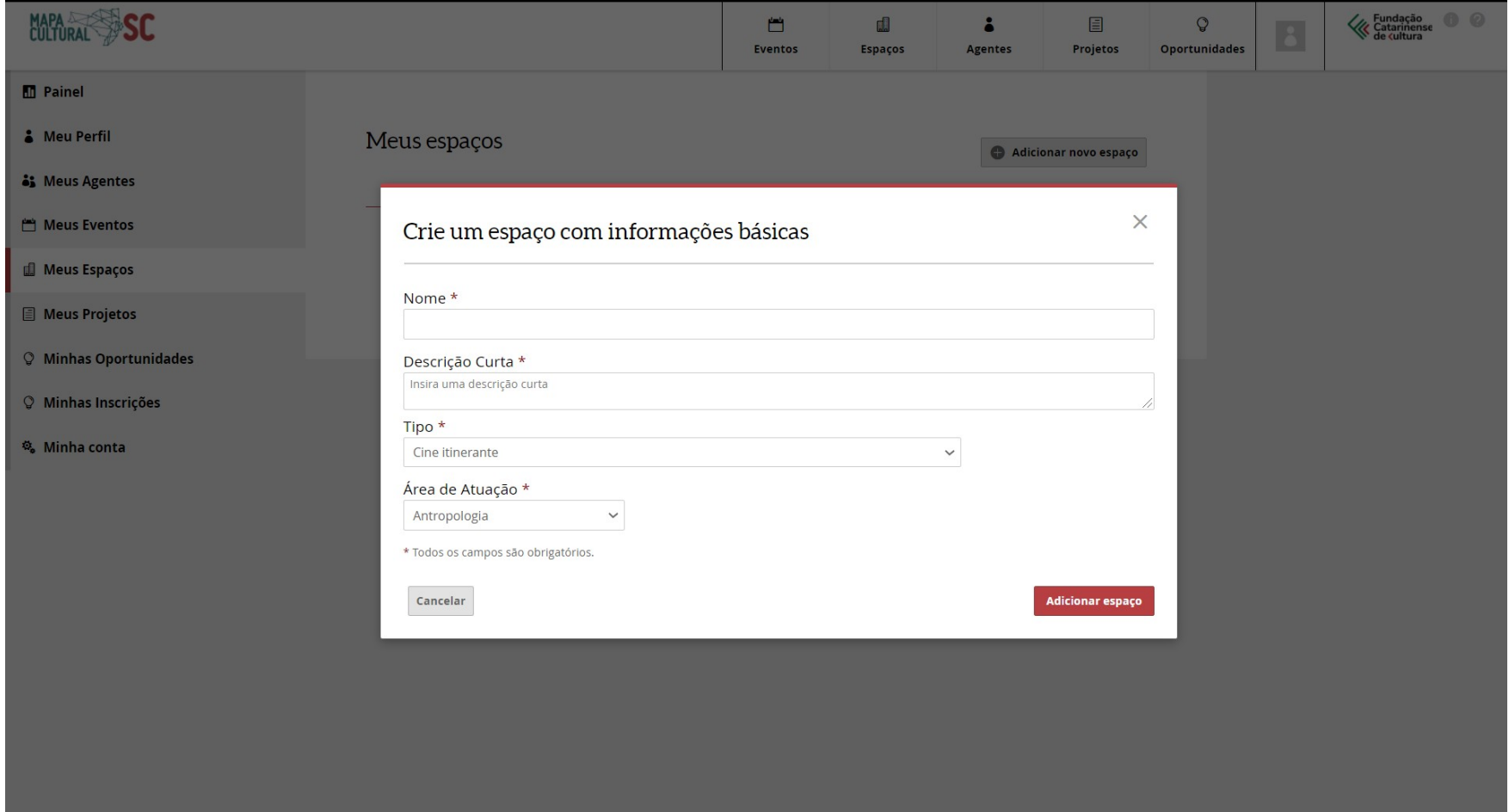

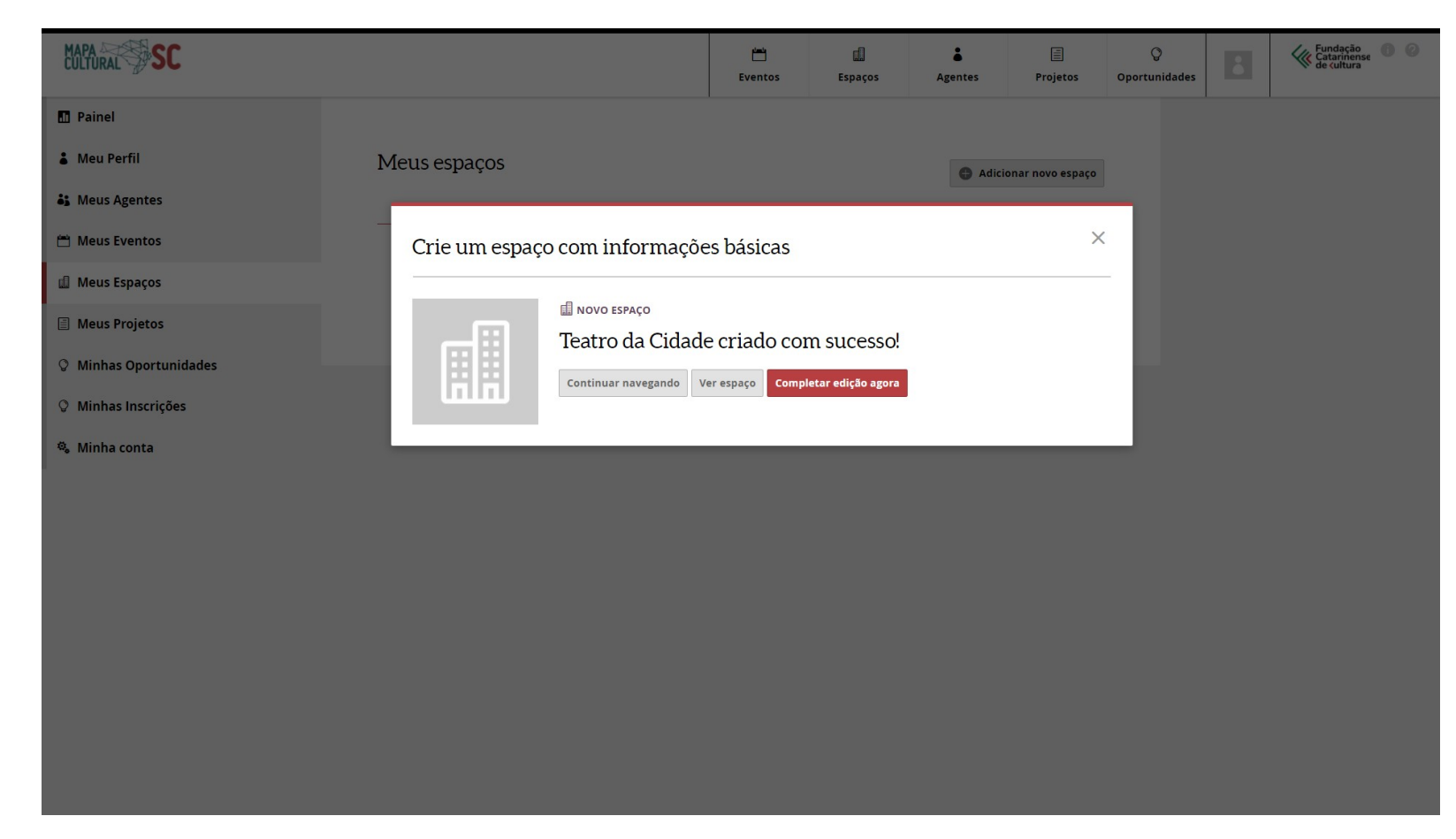

Nesta etapa você verá uma janela com a seguinte mensagem:

4.4. Caso queira continuar preenchendo o perfil do seu espaço, clique em **"Completar edição agora"**.

4.5. Em seguida, preencha os demais dados do seu espaço:

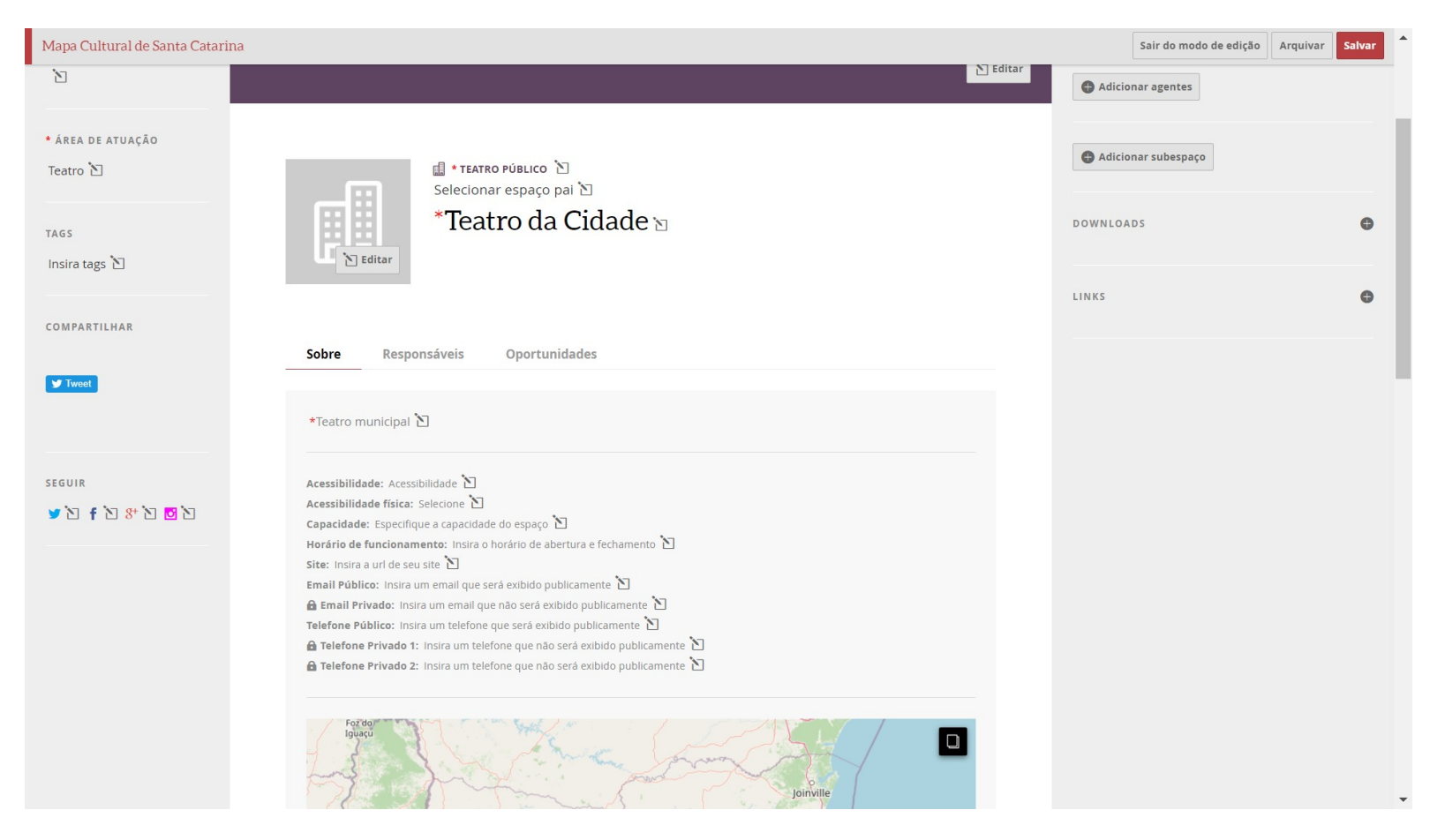

#### **Observações:**

- Todos os campos que aparecem com um cadeado ao lado são campos privados e não ficarão visíveis para as pessoas que visitarem o seu perfil no Mapa.
- No campo **"site"** é preciso inserir o endereço url completo do site, por exemplo: *"http://www.meusite.com.br".*
- No campo **"telefone"** é preciso inserir o DDD.

 No campo **"Data de Nascimento/Fundação"**, é necessário digitar a data ou selecionar no calendário, e em seguida apertar a tecla **"enter"** em seu teclado para confirmar.

4.6. O campo da localização fica logo abaixo e você deve digitar o seu endereço e indicar se outras pessoas podem ver sua localização (opção: pública) ou não (opção: privada).

- 1. CEP
- 2. Estado
- 3. Município
- 4. Bairro
- 5. Logradouro
- 6. Número
- 7. Complemento
- 8. Localização (privada ou pública)

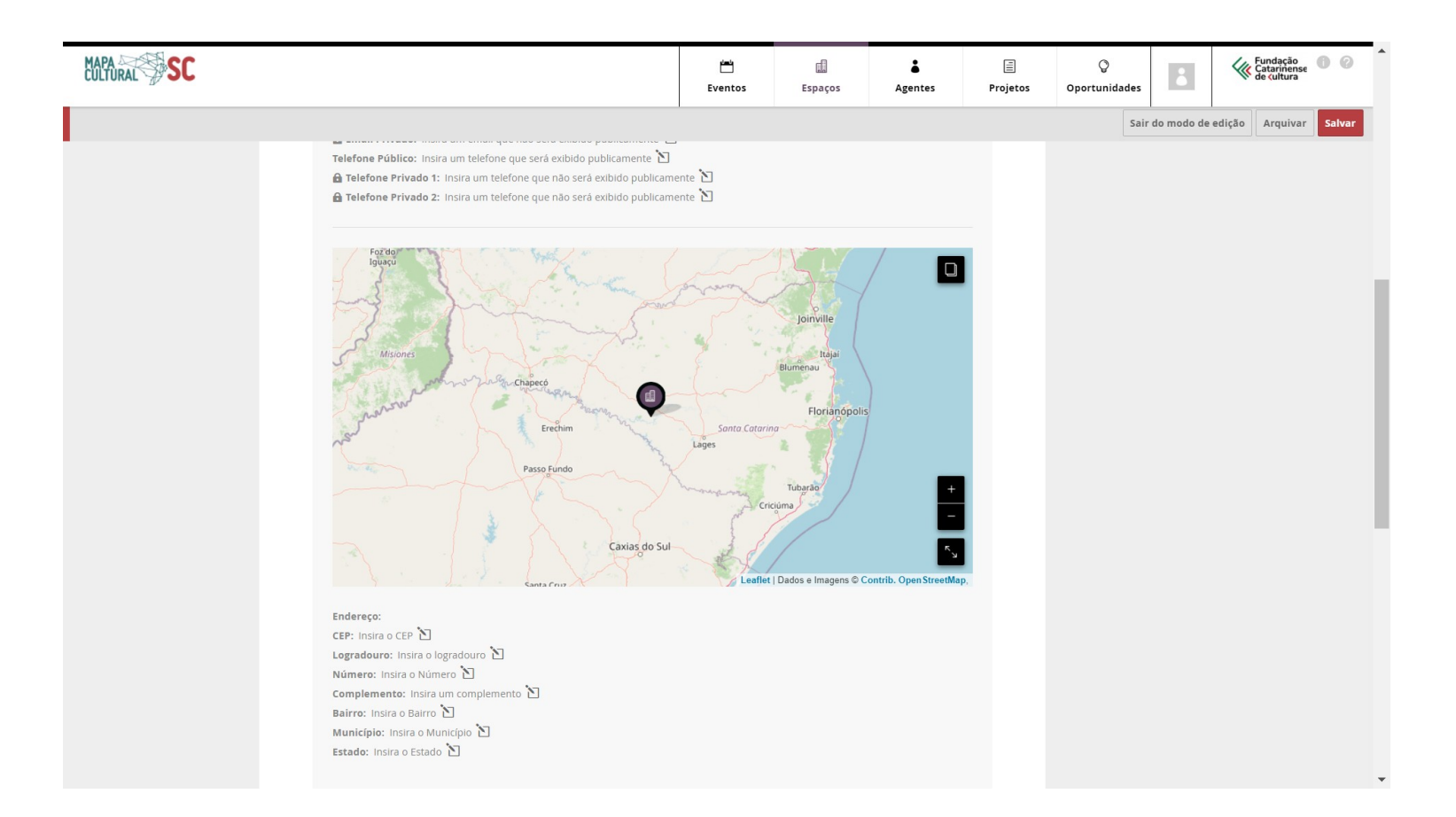

#### **Informações complementares:**

- Use a seção de **TAGS** para inserir outra área de atuação que não esteja listada ou uma palavra-chave sobre o seu perfil. As tags, assim como a área de atuação, podem ser utilizadas para que outras pessoas possam encontrar o seu espaço. Você também pode inserir quantas tags quiser.
- Do lado esquerdo você encontra a seção **SEGUIR** com o ícone das redes sociais Twitter, Facebook, Google + e Instagram. Clicando em cada uma delas, você pode adicionar o endereço das suas redes sociais ao seu perfil.
- $\checkmark$  Para anexar histórico, currículo, release, clipping de mídia ou outros tipos de documentos, vá para o topo da página e clique no sinal de + ao lado da guia **DOWNLOADS**, que está na lateral direita. Digite o título do documento, depois clique no botão Escolher arquivo e selecione, no seu computador, o documento desejado. Por fim, clique em **"Enviar"**. Agora você verá que o documento aparecerá automaticamente na seção downloads.
- Para incluir links clique no sinal de + ao lado da guia **LINKS**, que está na lateral direita. Primeiro cole o endereço do link que você deseja incluir no perfil, depois digite o título que aparecerá e, por fim, clique no botão **"Enviar"**. Agora você verá que o link aparecerá automaticamente na seção links.

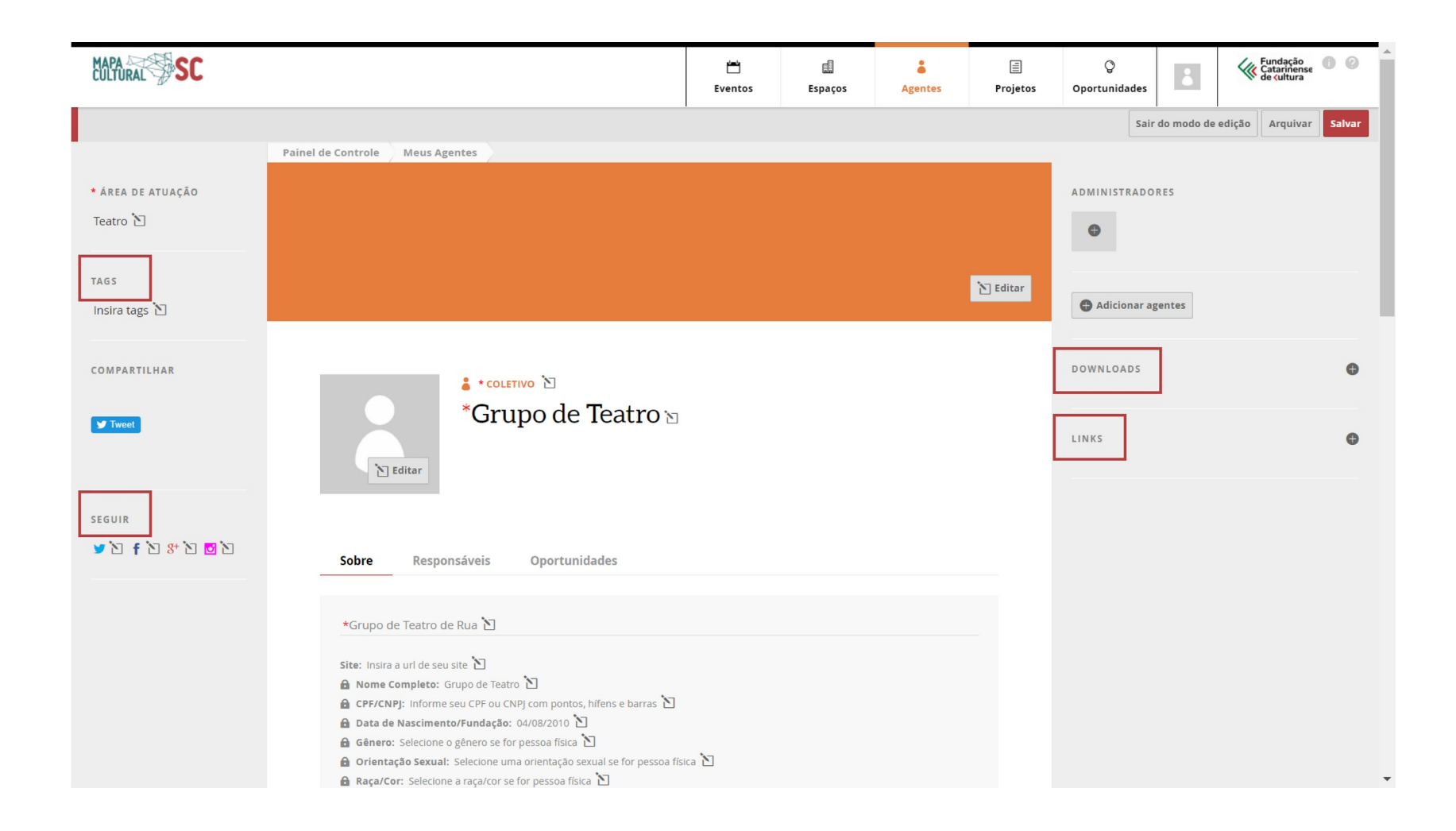

#### Clique em **"Salvar".** Se estiver faltando alguma informação, a seguinte mensagem aparecerá no topo da tela: *"Corrija os erros indicados abaixo:"*

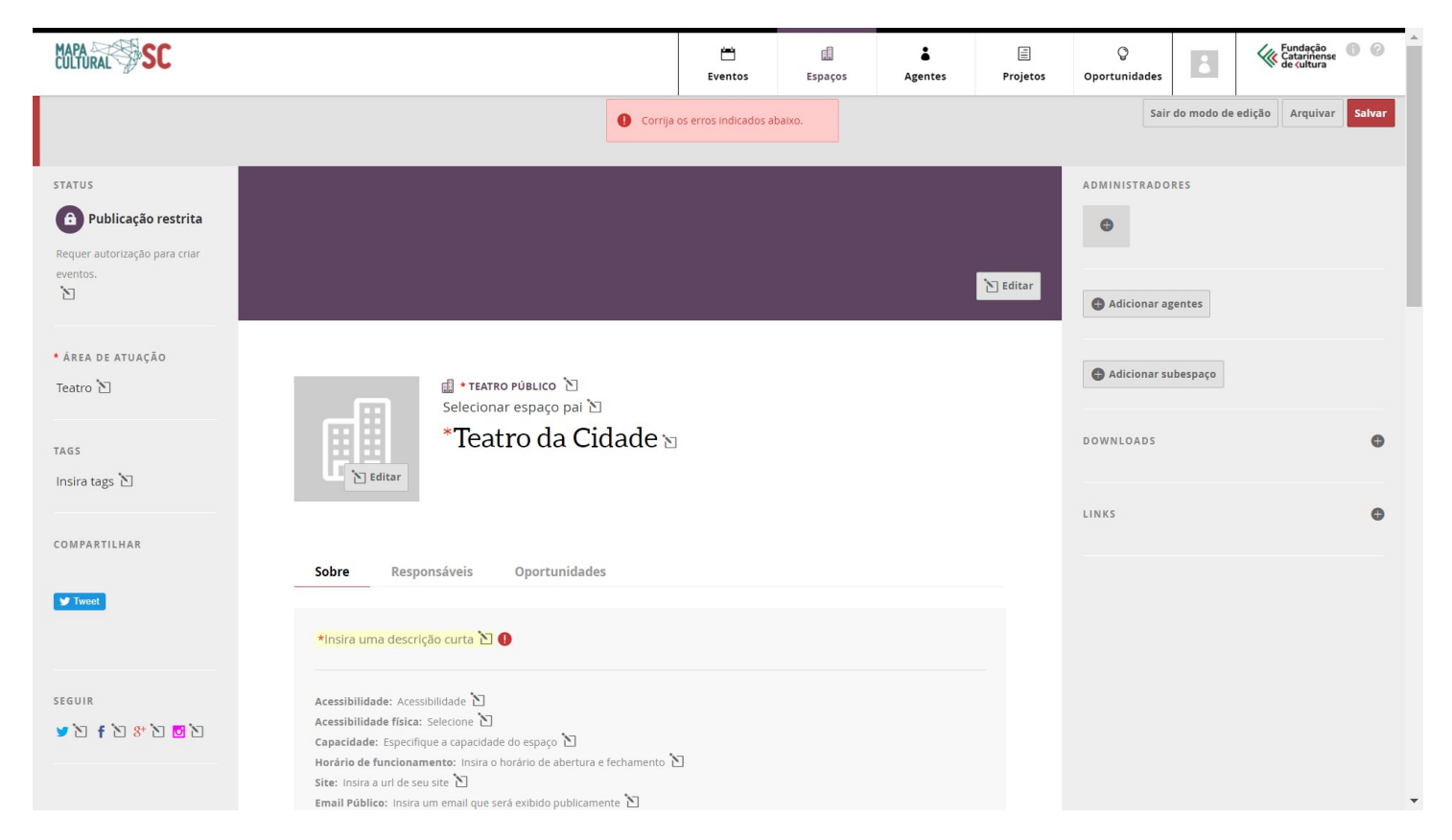

O sinal "!" vai aparecer logo ao lado dos campos com erro ou faltantes.

Corrija os erros e clique em "Salvar".

## **REFERÊNCIAS**

**PREFEITURA MUNICIPAL DE JUAZEIRO DO NORTE,** Tutorial Mapa Cultural Juazeiro do Norte-CE.

Acessado em: 17 de agosto de 2020.

**SECRETARIA DE CULTURA DO ESTADO DO CEARÁ,** Tutorial para usuário do Mapa cultural do Ceará.

Acessado em: 17 de agosto de 2020.

cultura.sc.gov.br ■

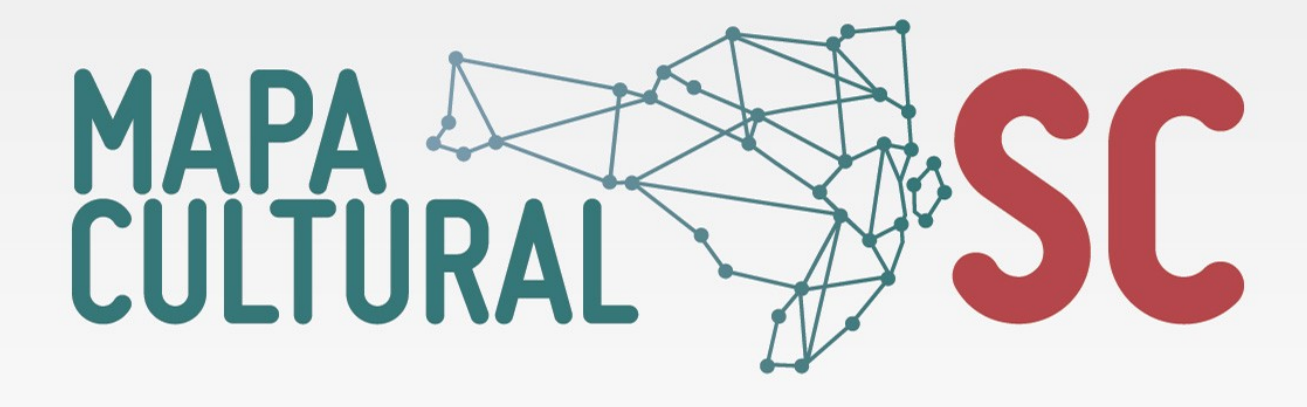

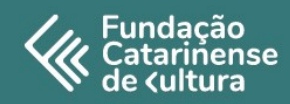